## مناهج التعليم العالي وفق البرمجيات الحديثة برنامج Win QSB

 .د دادن عبد الغني .أ رجم خالد .أ كوشي حلام

مقدمة:

يعتبر برنامج QSB WIN الذي يرمـز لــ ( for Systems Quantitative( Business برنامج تعليمي ممتاز على صعيد بحوث العمليات لحل الكثير من المشاكل المعقدة ذات الطابع الكمي.

وتعود الملكية الفكرية لهذا البرنامج للدكتور تشانغ ية منـذ فتـرة طويلـة، ويتكون من سلسلة من النماذج التي تساعدنا في مواضيع مختلفـة كـالتحقيق فـي عمليات الإنتاج، تقييم المشاريع، ومراقبة الجودة، المحاكـاة، والإحصـاءات، الـخ، ومجموع الوحدات النمطية لهذا البرنامج هي 19:

#### WIN QSB (Quantitative Systems for Business)

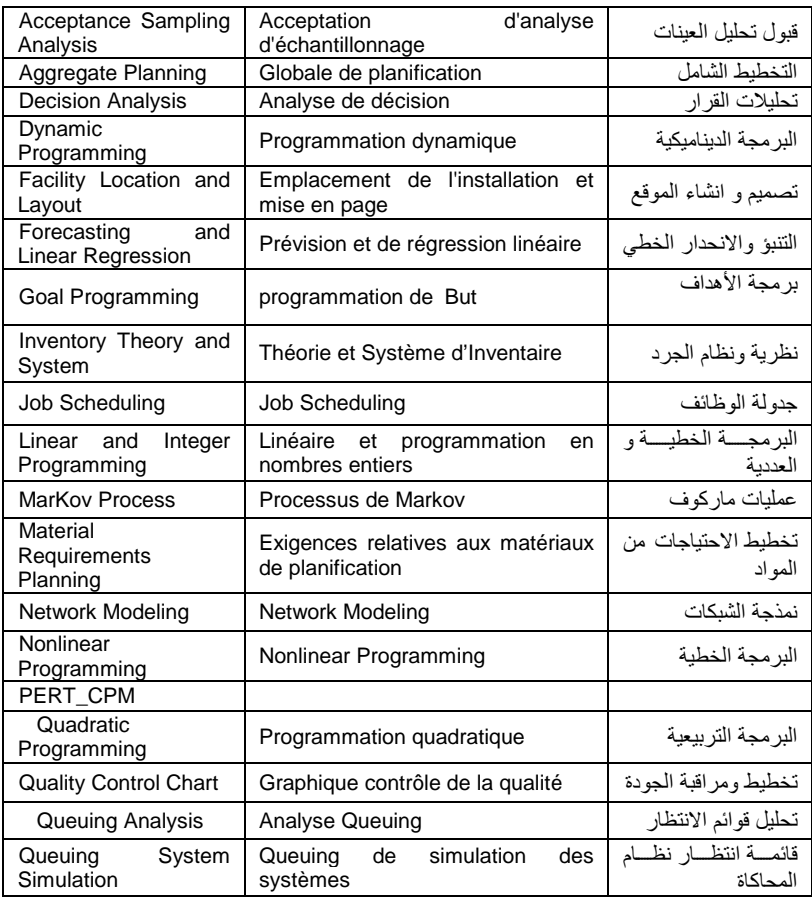

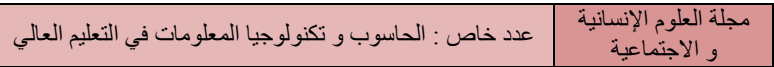

## كيفية تثبيت البرنامج :

### اختيار الملف **WinQSB**

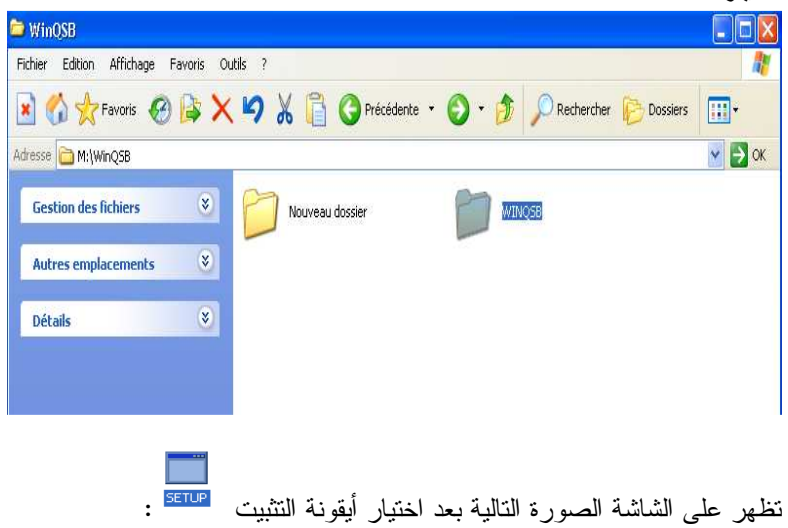

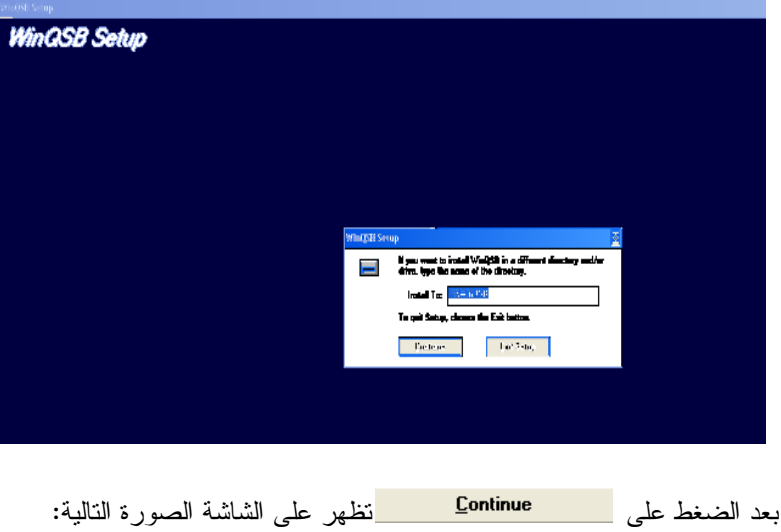

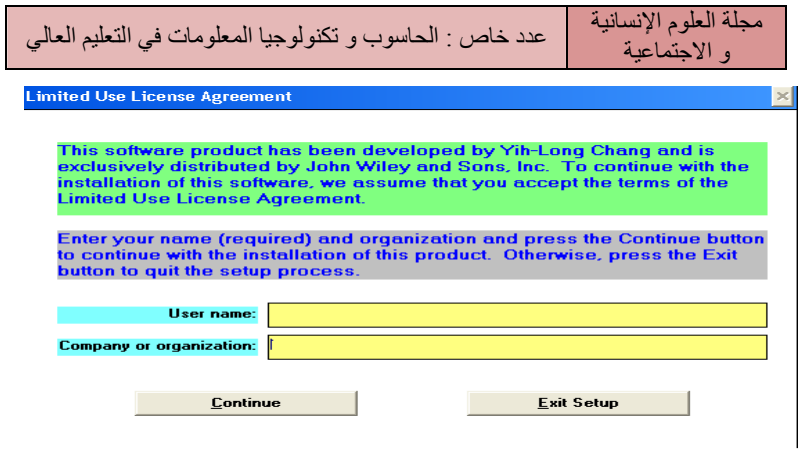

بحيث يجب ملئ الخانتين المتعلقتين باسم المستخدم والشفرة علـى التـوالي والضغط عل<mark>ى ليت</mark>م التثبيت اليتم التثبيت

هذا البرنامج يستخدم واجهة الويندوز النموذجي على غرار البرامج المشابهة ونافذة الملامح الأولية مماثلة لجميع وحدات WinQSB وبعد اختيار الوحدة التي نريد العمل بها تفتح نافذة تستدعي علينا الاختيار بين حل مشكلة جديدة أو قراءة مشكلة تم إنشاءها سلفا.

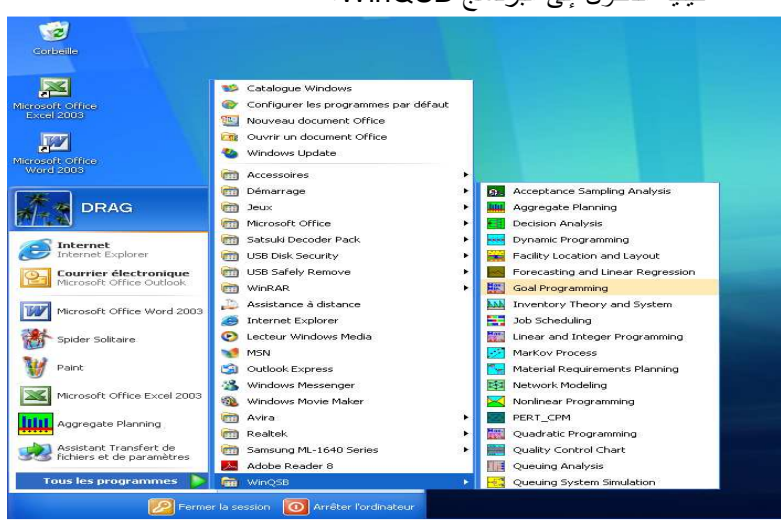

كيفية الدخول إلى البرنامج WinQSB :

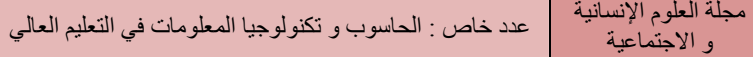

 من خلال هذه المراحل تظهر قائمة البرامج الجزئية للـ WinQSB ومن ثـم يتم اختيار البرنامج المستهدف فتظهر على الشاشة الواجهة الخاصة بـذلك البرنـامج والتي سنرفقها فيما يلي مع كل برنامج جزئي بعدها تظهر الواجهة التالية :

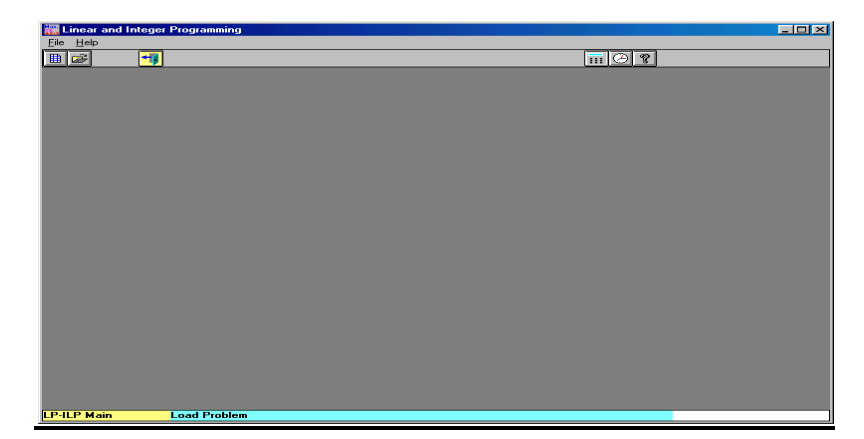

وفي الجدول التالي أهم أزرار هذه الواجهة :

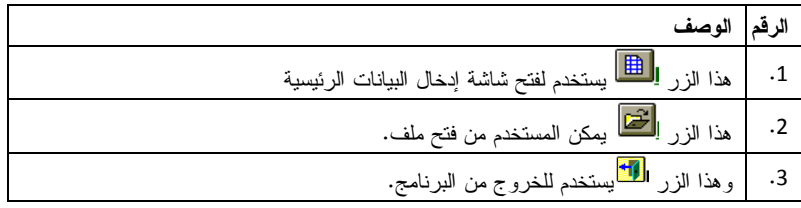

من خلال واجهة تفاعلية للمهنيين والطلاب يمكن الوصـول بسـهولة إلـى وحدات مختلفة للقرار لحل العديد من المشاكل كل وحدة يصفها WinQSB بإيجاز فيما يلي :

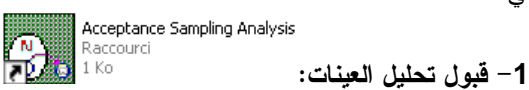

هذا البرنامج يطور ويحلل خطط أخذ العينات المسـموح بهـا مـن سـمات وخصائص نوعية المتغير .

وللدخول إلى برنامج " تحليل عينات القبول " يتعين على المسـتخدم اختيـار البرنامج المعنون بــ Acceptance Sampling Analysis من قائمة البرنامج الرئيسي WinQSB فتظهر الصورة التالية :

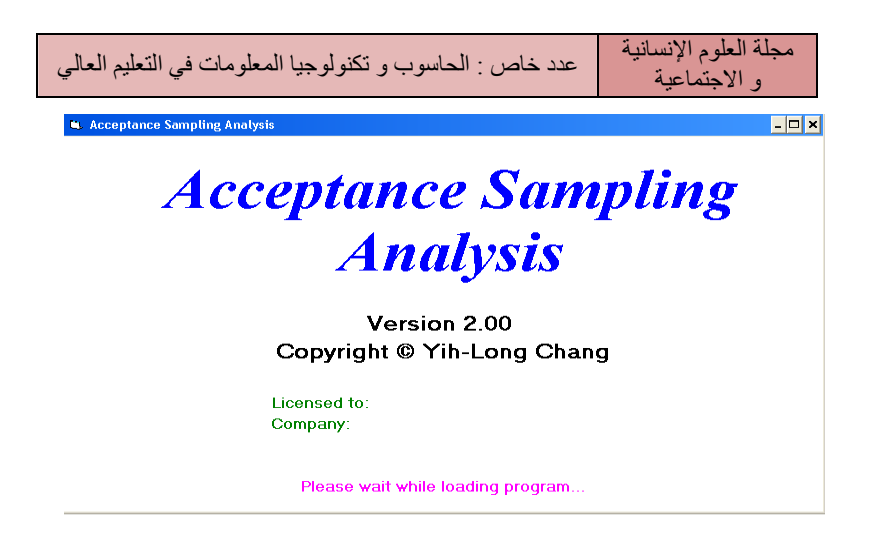

ثم تختفي وتظهر الواجهة الرئيسية المذكورة سابقا وبالضغط على زر فـتح

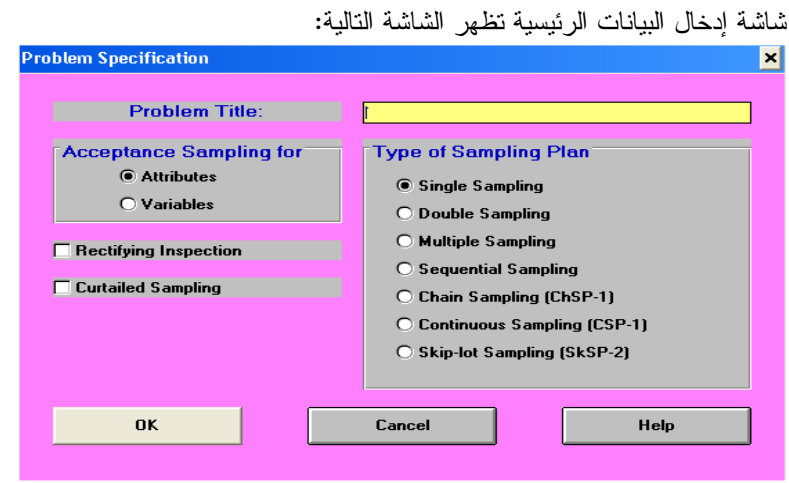

بعد ملء البيانات الخاصة بهذه الشاشة والضغط علـى OK نتحصـل علـى الجدول الموالي

2 - التخطيط الشامل**:**

التخطيط الكلي يحل المشاكل المتعلقة بمطالب ورضا الزبائن مع الحد الأدنى من التكاليف المقبولة أو ذات الصلة.

وللدخول إلى نمط " التخطيط الكلي" نختار على القائمةPlanning Aggregate فتظهر الواجهة التالية :

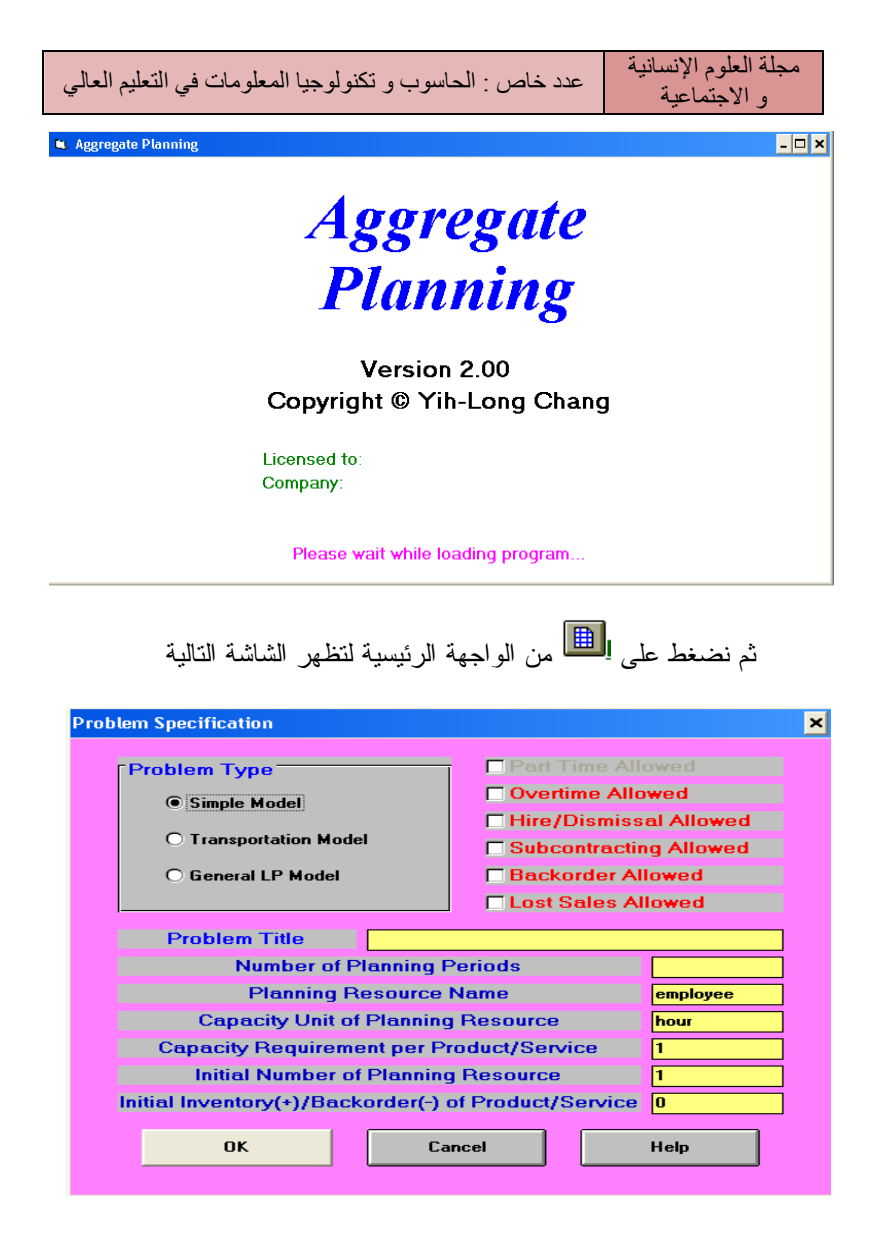

وبعد ملء البيانات والضغط على OK  $\overline{\mathbf{S}}$  - تحليلات القرار $\mathbf{S}$  - تحليلات القرار $\mathbf{S}$ 

هو برنامج يحل 4 نماذج من مشاكل القرار وهي: التحليل القاعدي، تحليـل الإرادات، تحليل جداول شجرة القرار ونظرية اللعبة محصلتها صفر. نقوم باختيـار برنامج "تحليلات القرار" من قائمـة بـرامج WinQSB والمسـمى بــ Decision Analysis فتظهر الشاشة المؤقتة التالية

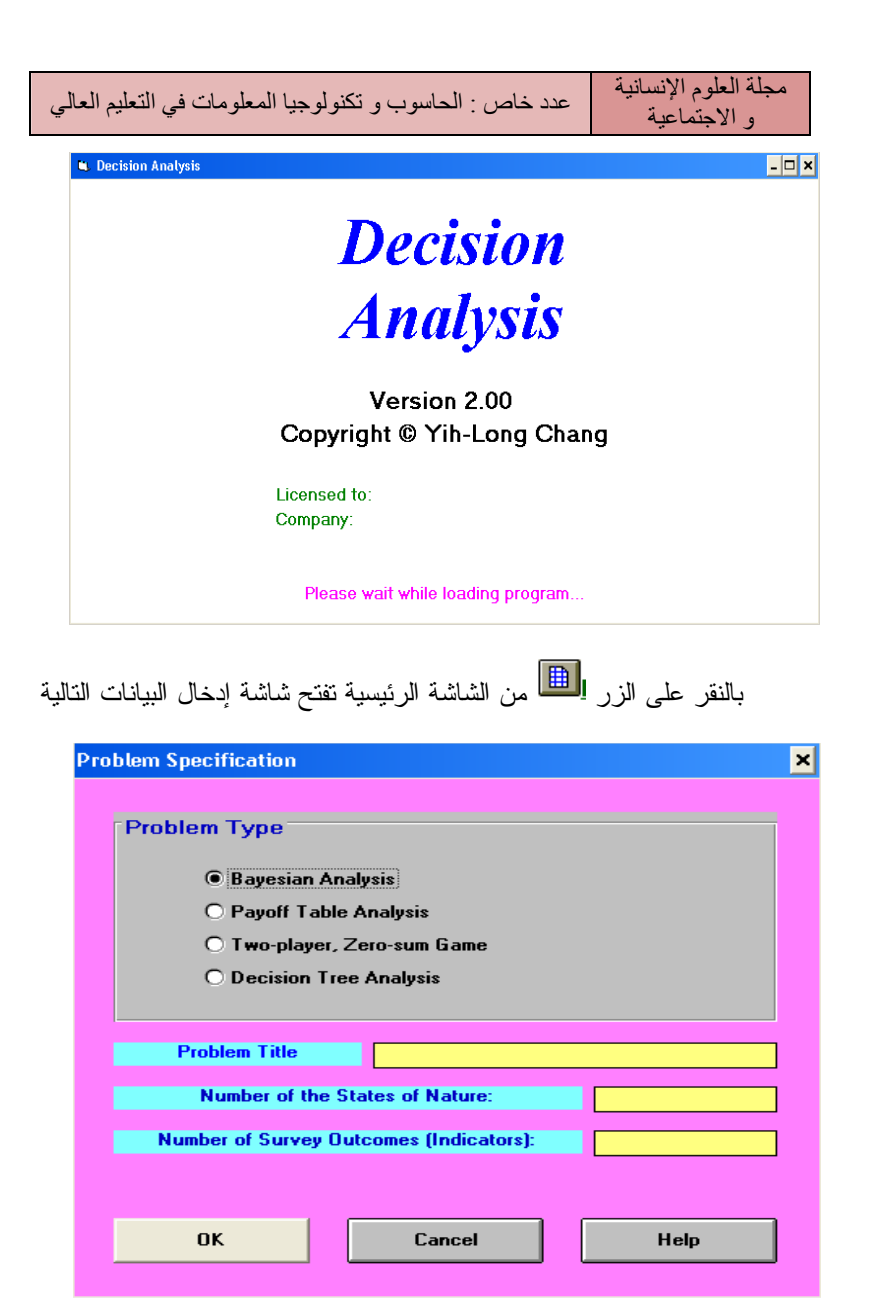

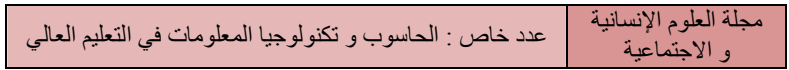

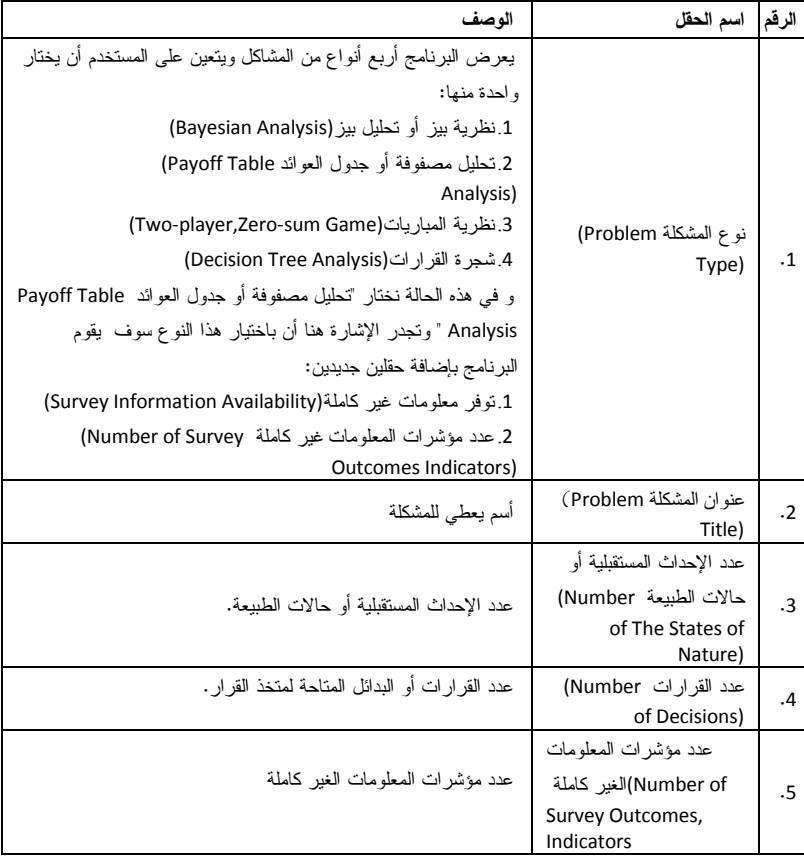

وفي الجدول التالي نستعرض حقول شاشة إدخال البيانات:

بعد إدخال البيانات الأولية أنقر الزر لتفتح شكل مصفوفة الجدول الإلكتروني التالية:

| Indicator-Decision \ State | State1 | State <sub>2</sub> |
|----------------------------|--------|--------------------|
| <b>Prior Probability</b>   |        |                    |
| Indicator1                 |        |                    |
| Indicator <sub>2</sub>     |        |                    |
| Alternative1               |        |                    |
| Alternative2               |        |                    |

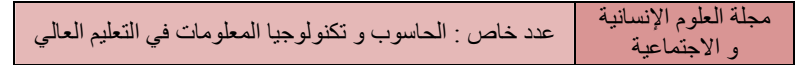

| State 2      | State 1     | Indicator-Decision\State              |  |
|--------------|-------------|---------------------------------------|--|
| الحدث الثاني | الحدث الأول | المؤشر –القرار/ حالة الطبيعة أو الحدث |  |
|              |             | Prior Probability                     |  |
|              |             | الاحتمالات الأولمبة                   |  |
|              |             | Indicator 1                           |  |
|              |             | المؤشر الأول                          |  |
|              |             | Indicator 2                           |  |
|              |             | المؤشر الثانبي                        |  |
|              |             | Alternative 1                         |  |
|              |             | القرار أو البديل الأول                |  |
|              |             | Alternative 2                         |  |
|              |             | القرار أو البديل الثانبي              |  |

وهذا الشكل يمكن شرحه بالنظر إلى الجدول التالي:

ويتعين على المستخدم إدخال نسب الاحتمالات الأولية في الصف الثاني وأمام كلمة Probability Prior، وإدخال نسب المؤشر الأول (GN (في الصـف الثالـث، وكذلك إدخال وبنفس الطريقة نسب المؤشر الثاني (BN (في الصف الرابع، وإدخال عوائد القرار الأول وعوائد القرار الثاني في الصف الخامس والسادس على التـوالي كما هو مبين في الشكل

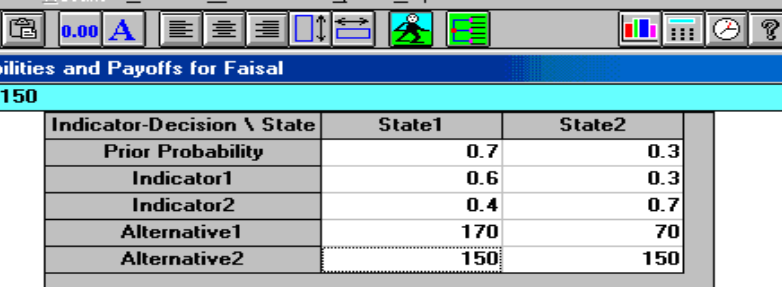

وفي الشكل السابق يوجد أهم أزرار أوامر التنفيذ والتـي سنشـرحها بشـكل موجز في الجدول الموالي :

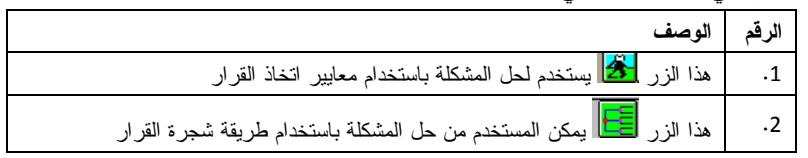

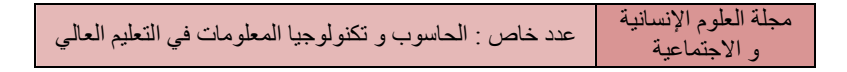

بالنقر على الزر ن<mark>ختًا</mark> نحصل على نافذة تأخذ الشكل الموالي

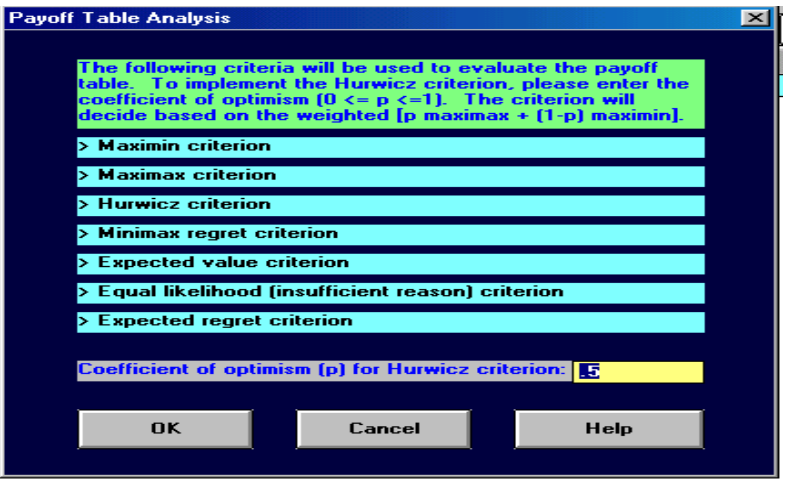

في حالة النقر على الزر للشكل نحصـل علـى حـل المشـكلة

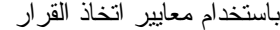

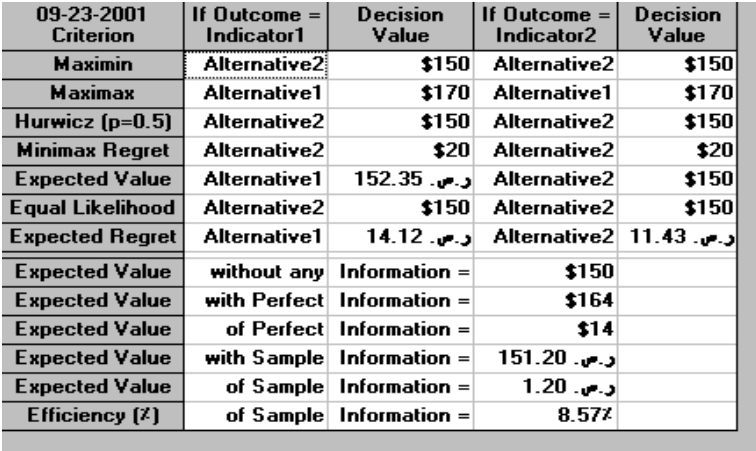

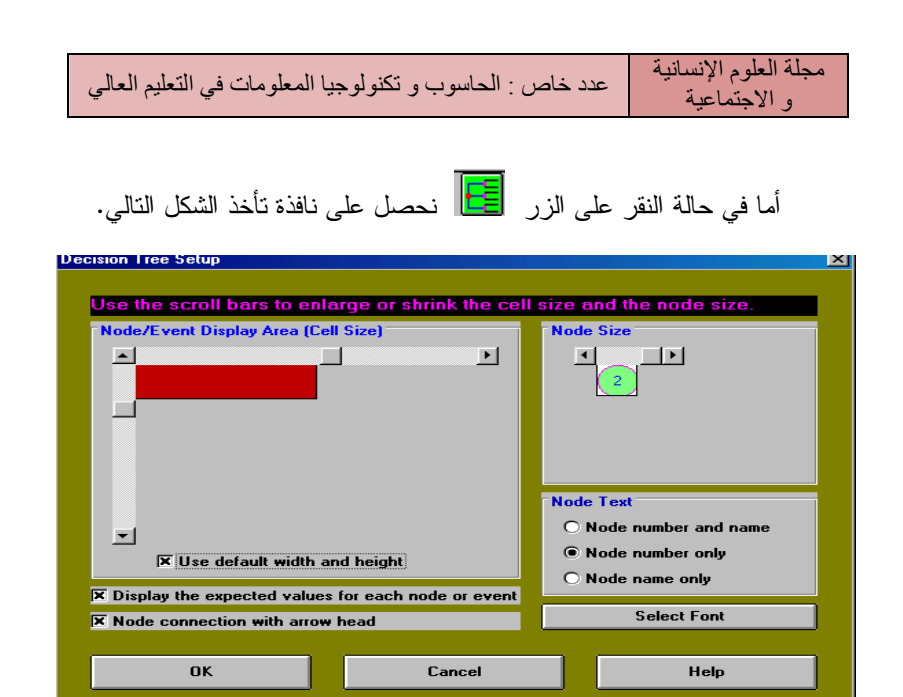

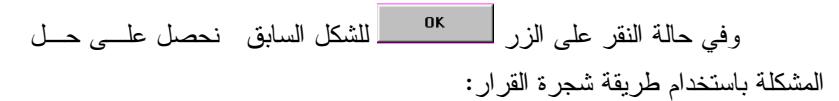

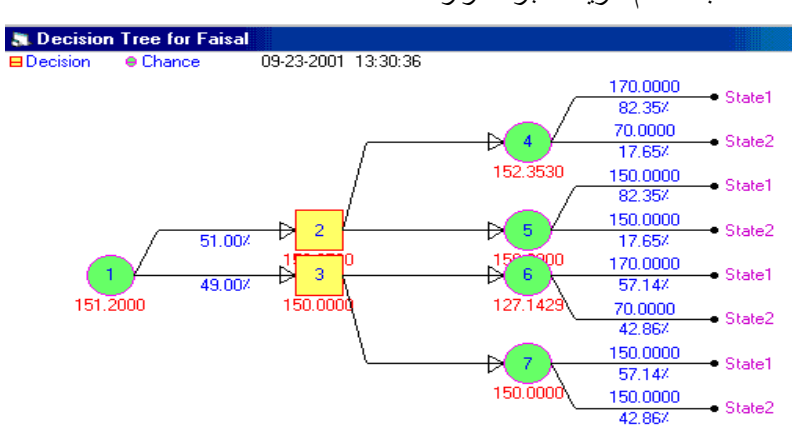

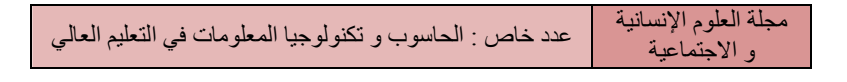

4 - البرمجة الديناميكية ( البرمجة بالكائنات):

البرمجة الديناميكية تحل 3 أنواع متشعبة من المشاكل الحيوية وعلى رأسـها مشاكل الإنتاج وتخطيط المخزون .

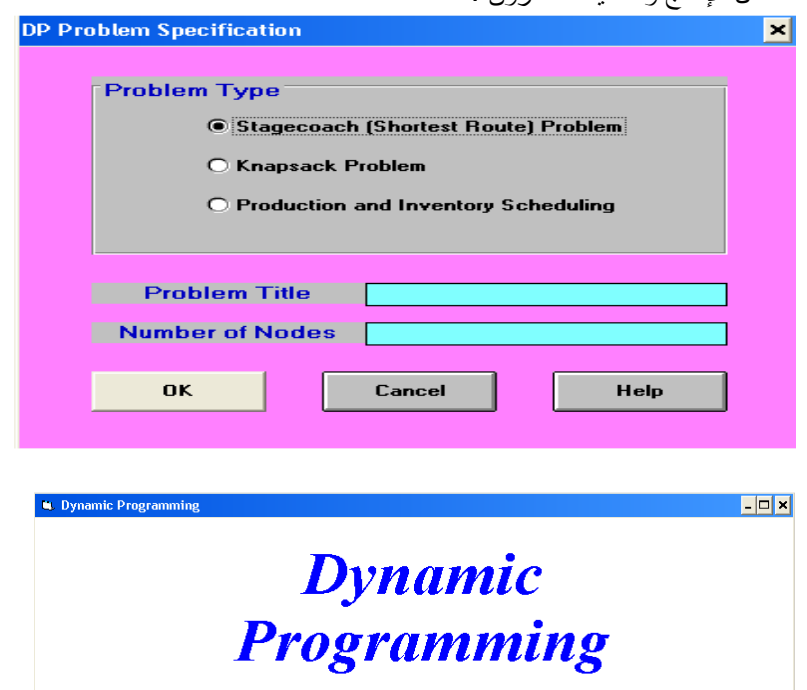

Version 2.00 Copyright © Yih-Long Chang

Licensed to: Company Please wait while loading program.

الشكل الأيسر يظهر نماذج البرمجة الديناميكية بالإضافة إلى خانتين سـفليتين لإدخال اسم المشكل وعدد العناصر المشكلة له

- مشكلة الحنطور
- مشكلة الحقيبة
- جدولة الإنتاج والمخزون

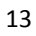

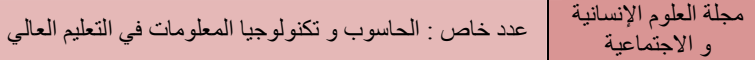

وفيما يلي سنشرح بشكل مبسط ومختصر النموذج الأول بعد اختيار النموذج

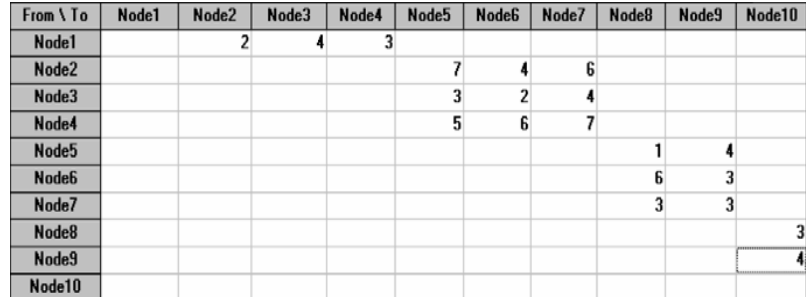

يظهر الجدول الموالي والذي تملئ عليه البيانات المتعلقة بالمشكل :

وعندها نضغط على الأيقونة التحتلاختيار حل تـــدريجي أو الككالاختيـــار التقرير النهائي للحل فيظهر الشكل الموالي :

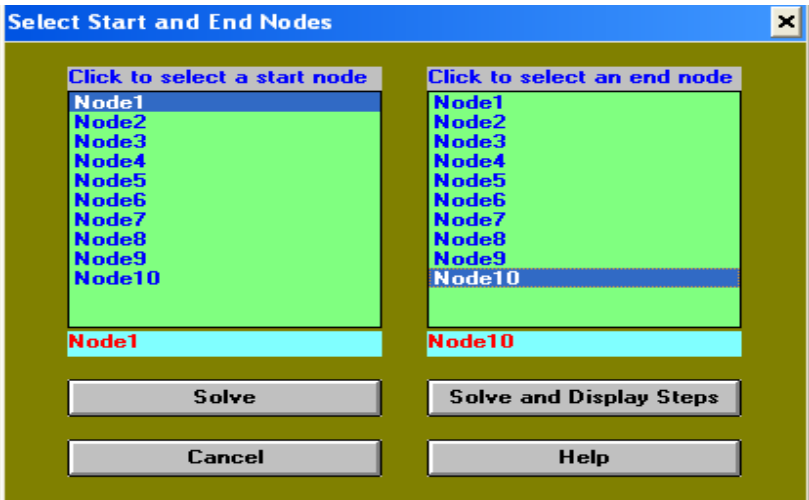

14

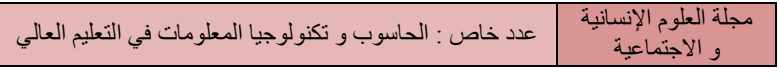

وبالضغط على <mark>لـ Solve and Display Steps ي</mark>ظهر الجدول التالي والذي يشرح

الحل :

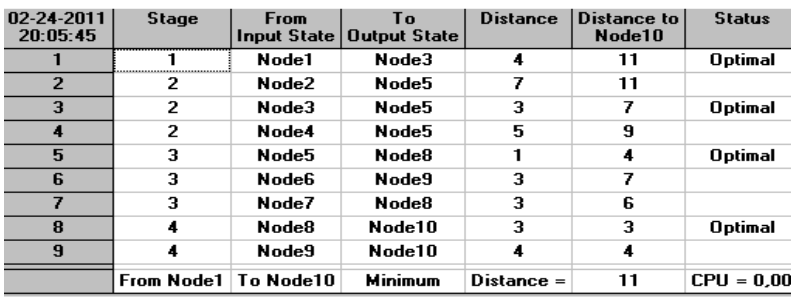

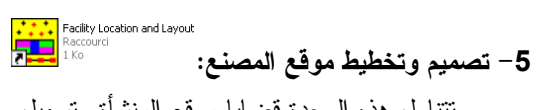

تتناول هذه الوحدة قضايا موقع المنشأة وتسهيل وظيفية التخطيط وخط الإنتاج المتوازن.

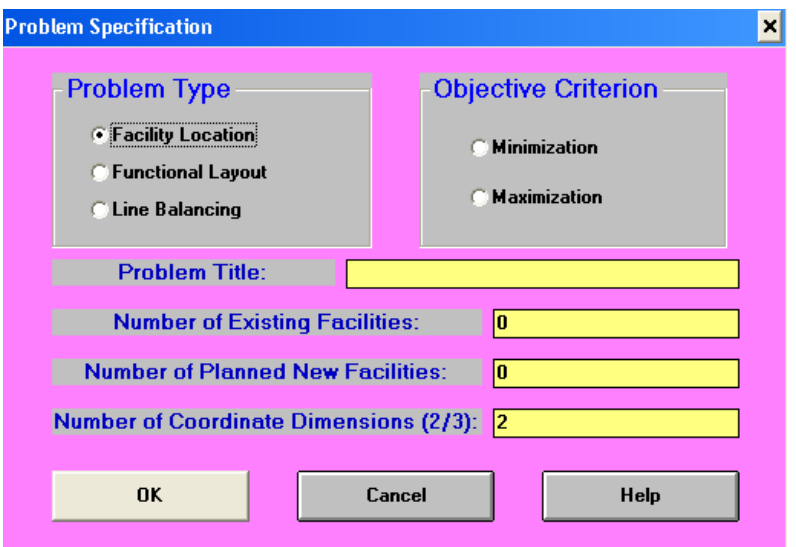

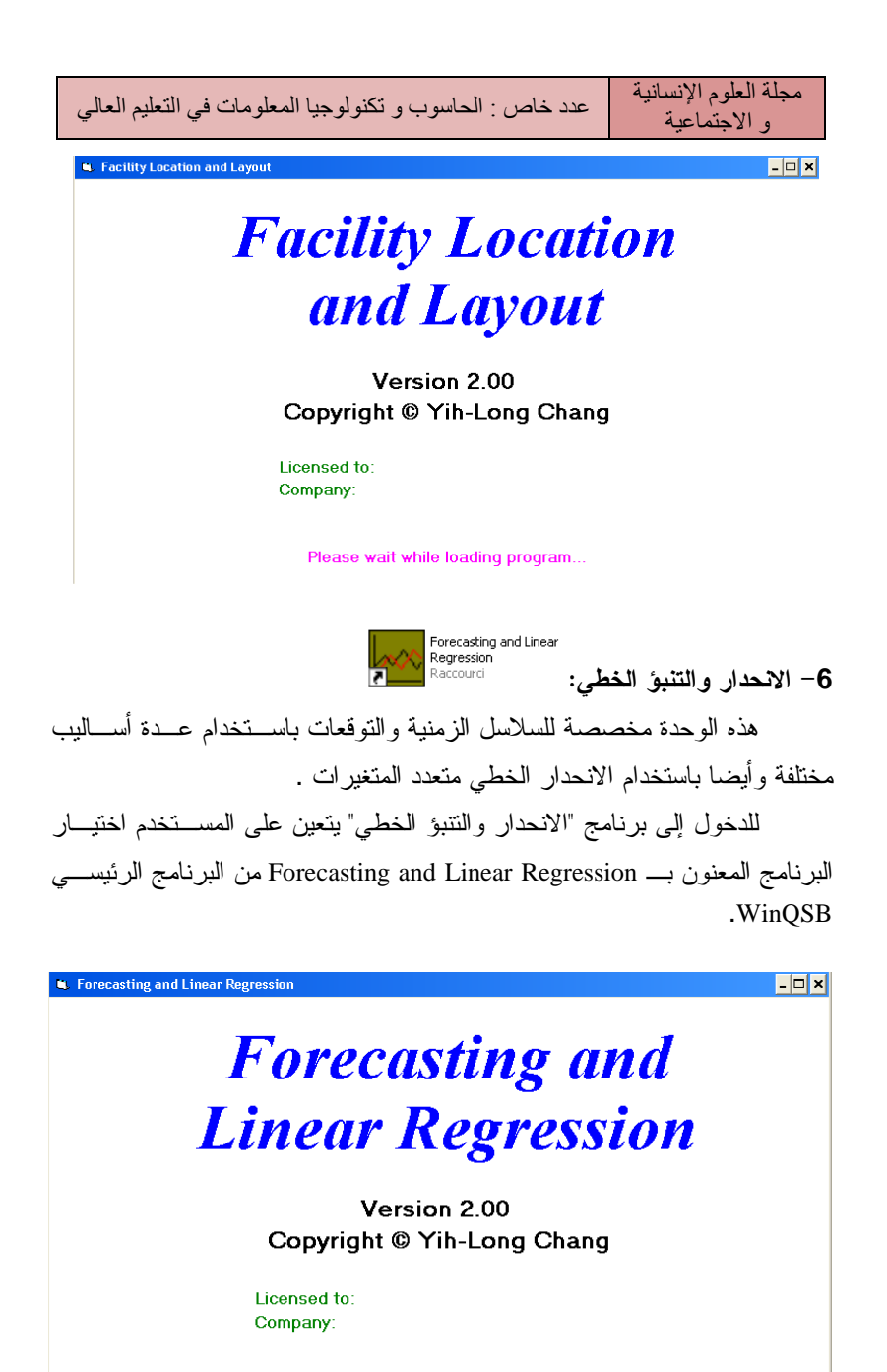

Please wait while loading program..

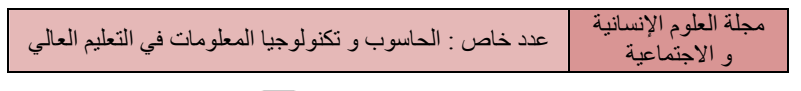

بعدها تظهر الواجهة التالية عند الضغط على السلام الشاشة الرئيسية:

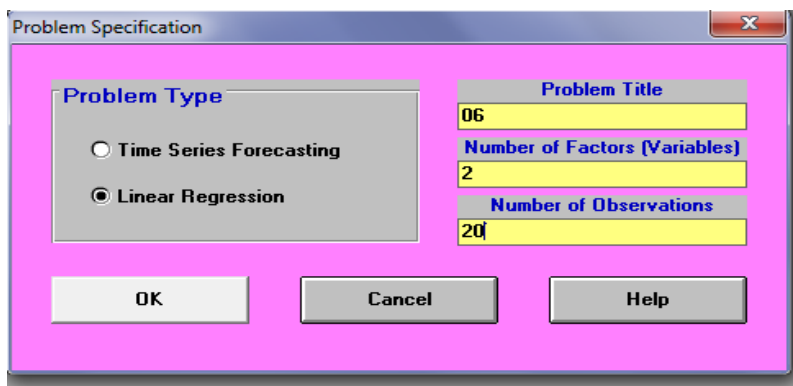

هذا البرنامج يعالج نوعين من المشاكل كما هو موضح في الشكل السابق : - المشكل الأول خاص بالوقت اللازم للتنبؤ. - المشكل الثاني يتعلق بالانحدار الخطي. وسنأخذ على سبيل المثال الانحدار الخطي، بعد ملء البيانات الخاصة بهـذه الواجهة وهي : - عنوان المشكل

- عدد المتغيرات

- عدد الملاحظات

بعدها نضغط على الزر ok فتظهر المصفوفة التي تملـئ عليهـا البيانـات الخاصة بالتكرارات :

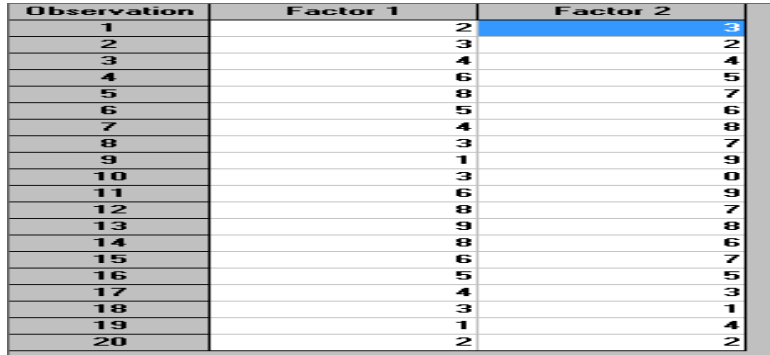

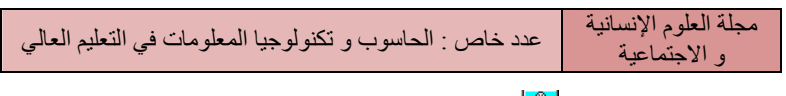

وبالضغط على  $\sum_{i=1}^{\infty}$ تظهر الشاشة التالية التي تلزم بتحديـــد المتغيـــر التـــابع

والمتغيرات المستقلة المؤثرة فيه .

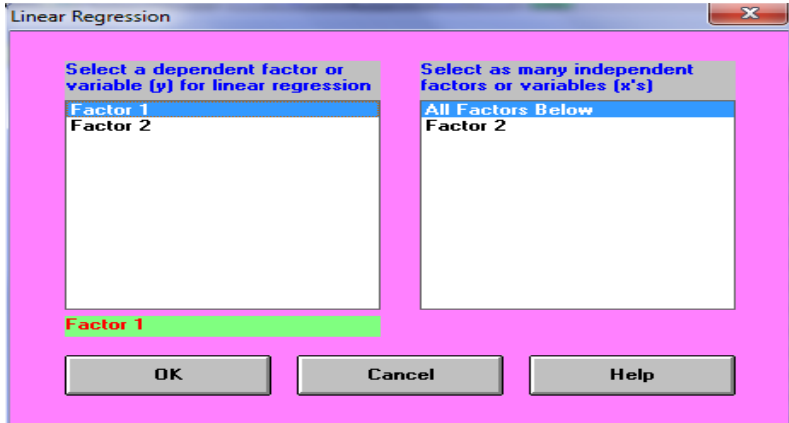

و لتتبع مراحل الحل نقوم بالخطوات الموضحة في الشكل الموالي :

| Utilities Window WinQSB<br><b>Results</b><br>Help |                         |                |                                                    |
|---------------------------------------------------|-------------------------|----------------|----------------------------------------------------|
| <b>Show Regression Summary</b>                    | <u> Ж⊡∏π ⊘∣?∣</u>       |                |                                                    |
| Show ANOVA                                        |                         |                |                                                    |
| <b>Show Correlation Analysis</b>                  |                         |                |                                                    |
| <b>Show Regression Equation</b>                   |                         |                |                                                    |
| <b>Show Regression Line</b>                       | <b>Observation</b>      | Factor 1       | Factor 2                                           |
| <b>Show Residual Analysis</b>                     |                         | 2              | з                                                  |
| Show Estimation and Prediction Result             | $\overline{a}$          | з              | 2                                                  |
|                                                   | $\overline{\mathbf{3}}$ | 4              | 4                                                  |
|                                                   | $\overline{\mathbf{4}}$ | 6              | 5<br>-----------------------------<br><b>COLOR</b> |
|                                                   | 5                       | 8              | 7                                                  |
|                                                   | 6<br>Ż                  | 5              | 6                                                  |
|                                                   |                         | 4              | 8<br>Ż                                             |
|                                                   | 8<br>9                  | з<br>1         | 9                                                  |
|                                                   | 10                      | з              | o                                                  |
|                                                   | 11                      | 6              |                                                    |
|                                                   | 12                      | 8              | 9<br>Z                                             |
|                                                   | 13                      | 9              | 8                                                  |
|                                                   | 14                      | 8              | 6                                                  |
|                                                   | 15                      | 6              | Ż                                                  |
|                                                   | 16                      | 5              | 5                                                  |
|                                                   | 17                      | 4              | з                                                  |
|                                                   | 18                      | з              | 1                                                  |
|                                                   | 19                      | 1              | 4                                                  |
|                                                   | 20                      | $\overline{2}$ | $\overline{c}$                                     |
|                                                   |                         |                |                                                    |

باختيار النمط الأول يظهر على الشاشة الجدول التالي :

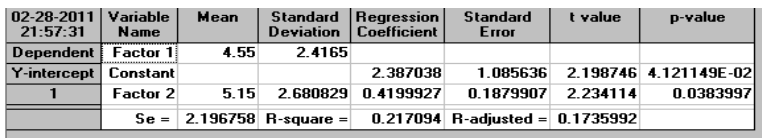

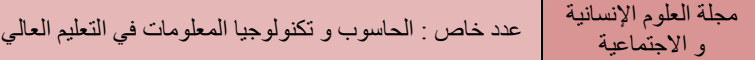

وعند اختيار النمط الثاني يظهر على الشاشة الجدول الموالي :

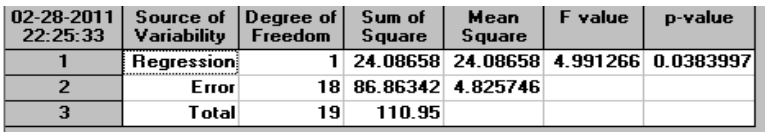

## وهكذا على التوالي سنعرض باقي الجداول بالتسلسل

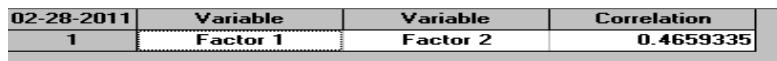

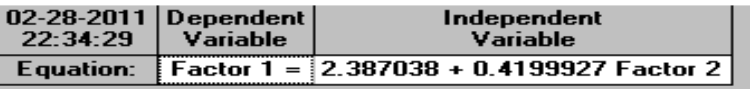

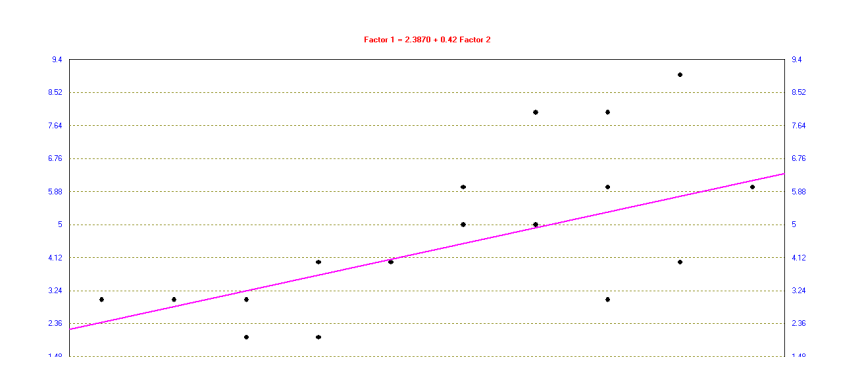

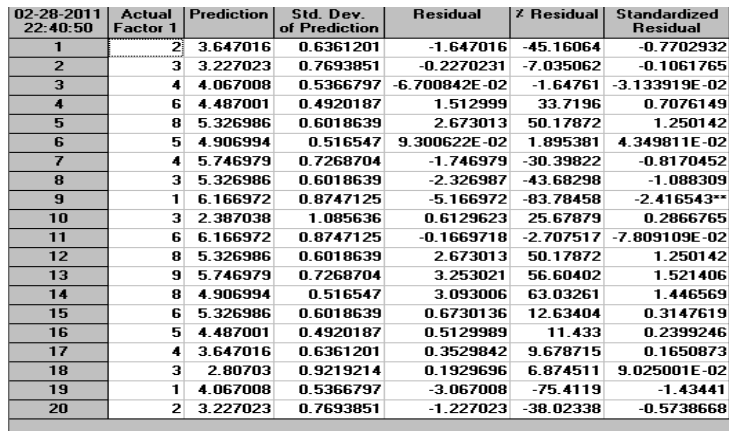

**Max.** Goal Programming<br><mark>7 - البر مجة بالأهداف:</mark><br>7 - البر مجة بالأهداف:

هي نوع من التحسين، وهي بدورها فرع من التحليل الحاسـوبي للقـرار المعروف أيضا بمعايير صنع القرار.

لهذا فإنه يمكن اعتباره كملحق البرمجة الخطية في التعامل مع المتغيـرات، التي تعبر على دالة الهدف.

و من ثم الانحرافات غير المرغوب فيها م[ن هـذه المجمو](http://www.microsofttranslator.com/bv.aspx?from=&to=ar&a=http%3A%2F%2Fen.wikipedia.org%2Fwiki%2FMultiobjective_optimization)عـة مـن القـيم المستهدفة بتقليلها إلى أدنى حد في دالة الهدف ويقوم برنامج WinQSB بمعالجة هذ[ه](http://www.microsofttranslator.com/bv.aspx?from=&to=ar&a=http%3A%2F%2Fen.wikipedia.org%2Fwiki%2FLinear_programming)  المتغيرات بشكل مبسط عن طريق الدخول إلى نموذج البرمجة بالأهداف ثم إدخـال القيم واختيار.

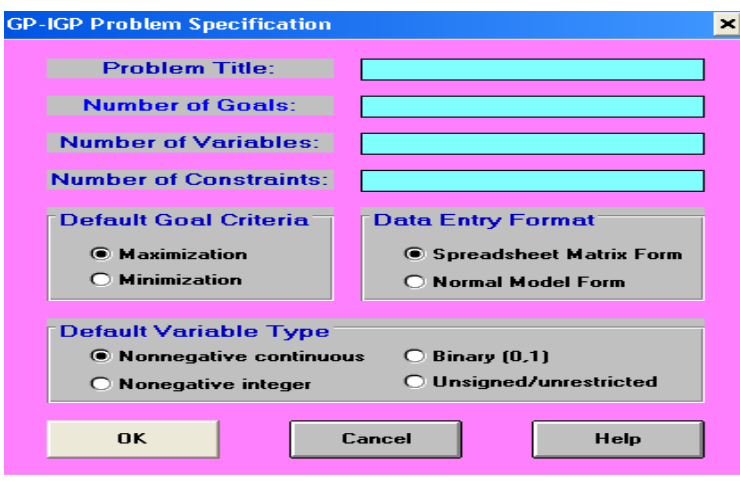

# **Linear and Integer Goal Programming**

 $|.|$ o $|x|$ 

Version 2.00 Copyright © Yih-Long Chang

Licensed to: Company:

Linear and Integer Go

Please wait while loading program.

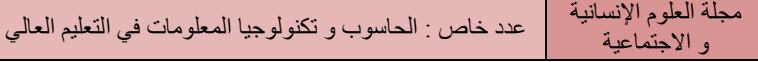

L

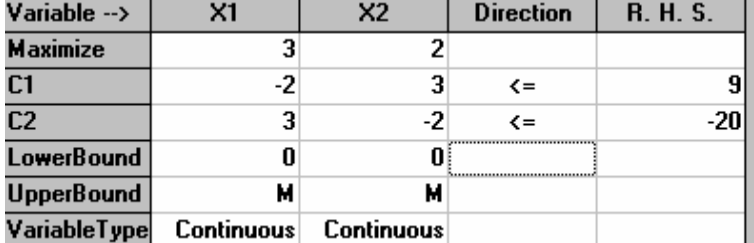

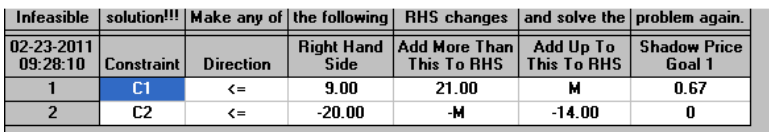

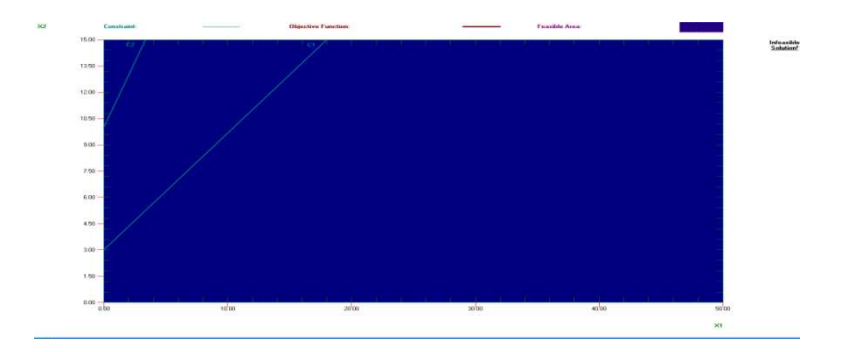

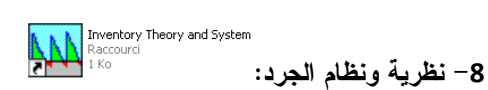

حل مشاكل مراقبة المخزون : المشاكل الكمية للنظام الاقتصـادي (EOQ (، (s, Q), (s, S), (R, S) y (R, : الجرد وقوائم الجرد (s, Q), (s, S), (R, S) y (R, : المشاكل الفترات وقوائم الجرد : s, S)

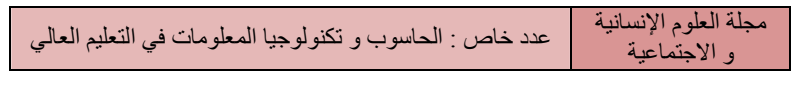

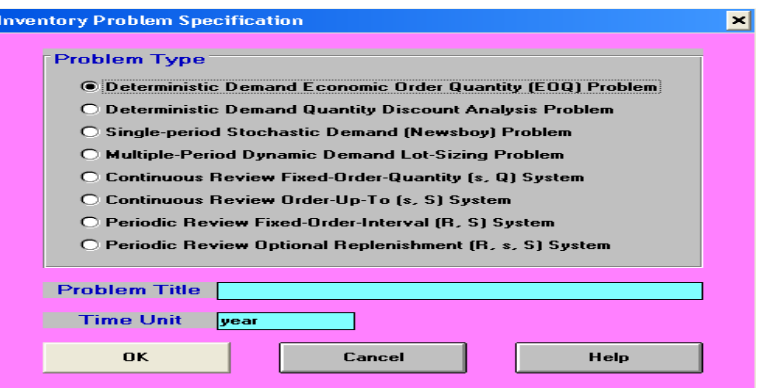

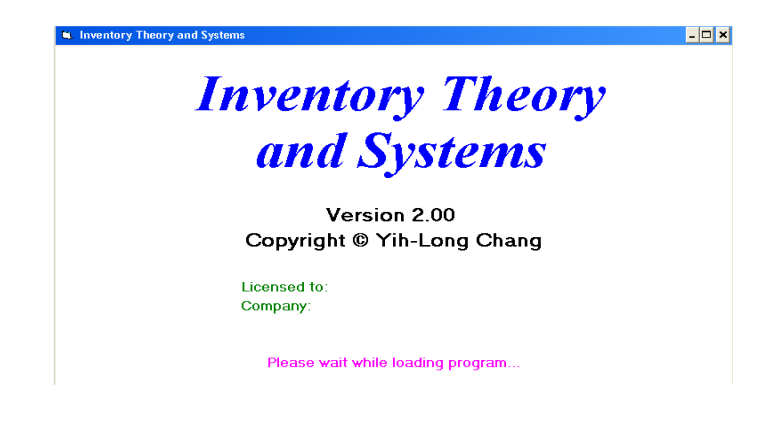

9 - جدولة ساعات العمل (جدولة الوظائف :) هذا البرنامج يساعد على حل مشاكل برمجة المهام وتدفقات ساعات العمـل الاستدلالية ذات التوليد العشوائي .

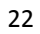

**B** Job Schedulin

و الاجتماعية

 $\Box$   $\times$ 

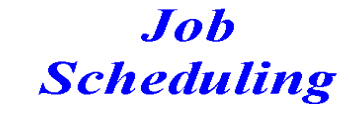

Version 2.00 Copyright © Yih-Long Chang

Licensed to: Company:

Please wait while loading program..

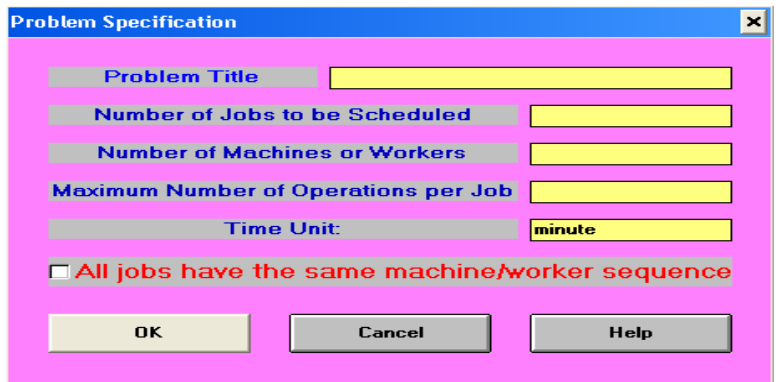

10 - البرمجة الخطية:

 ${\rm y} = \ {\rm y}$ وتعالج العلاقة بين المتغيرات عندما تكون معادلة الانحدار الخطي: مثلاً،  ${\rm y} =$  + b ax وتحتوي على مجموعة من الاستخدامات، ولاختيار برنامج الب رمجة الخطيـة WinQSB قائمة من Linear and Integer Programming على نضغط

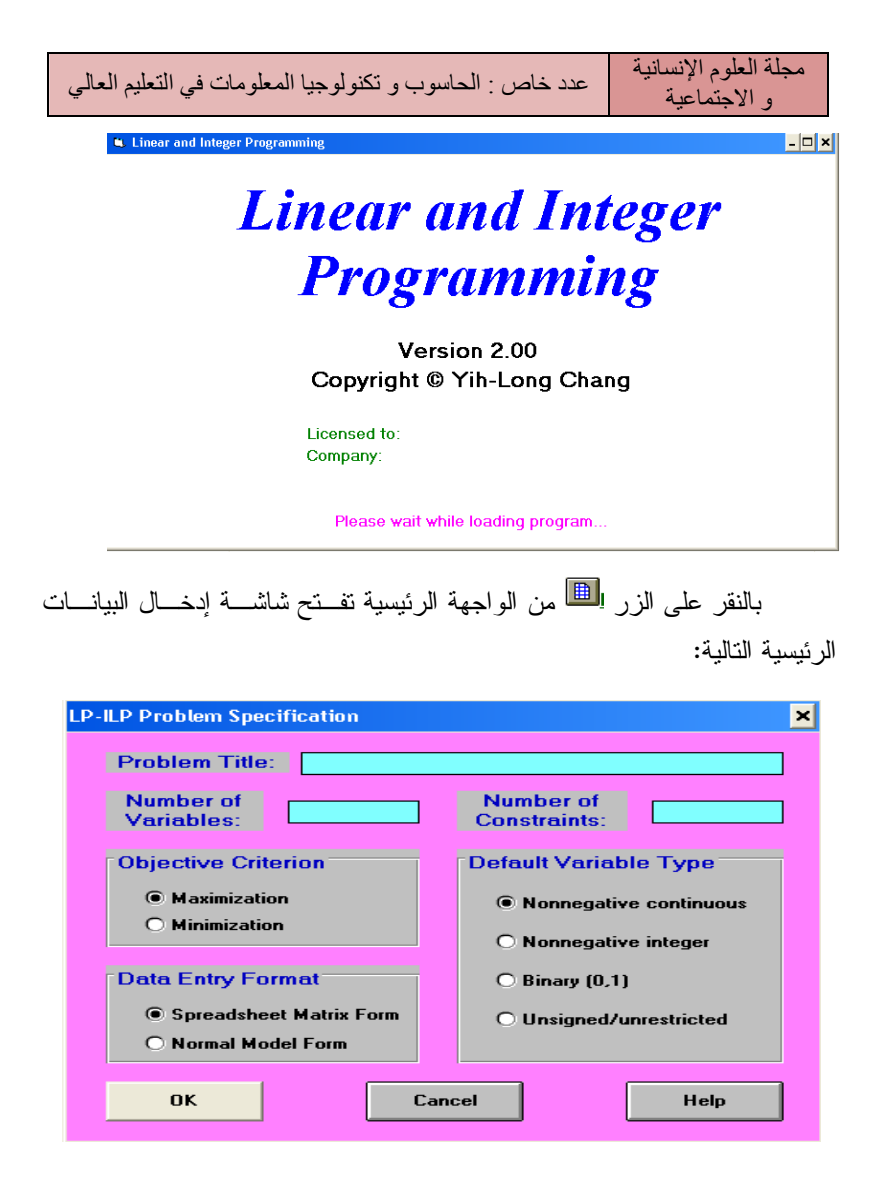

وفي الجدول التالي لنستعرض حقول شاشة إدخال البيانات:

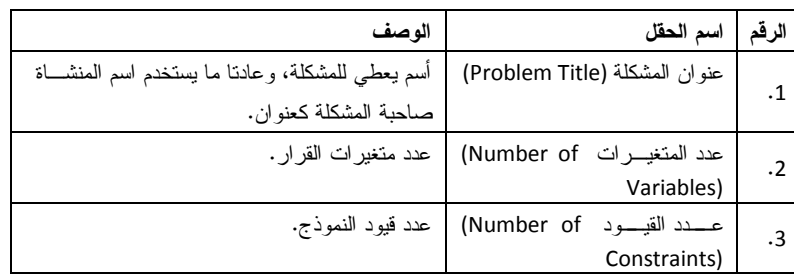

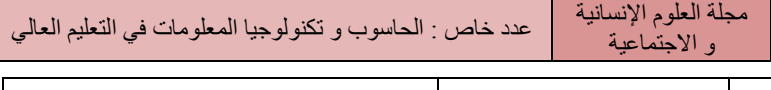

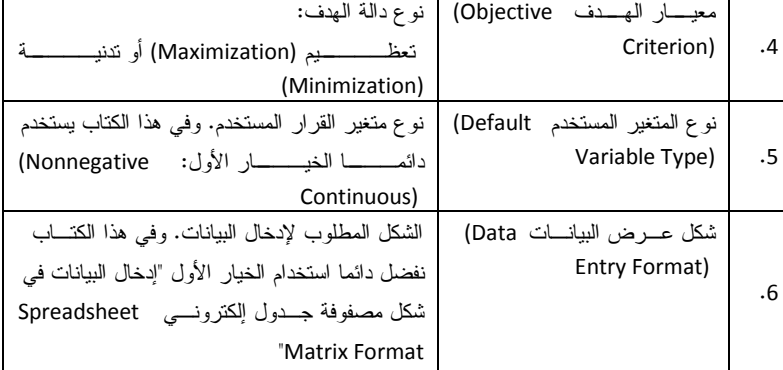

## بعد إدخال البيانات الأولية كما وضح أعلاه أنقر الزر لتفتح شـكل

مصفوفة الجدول الإلكتروني (Spreadsheet Matrix Format ) التالية:

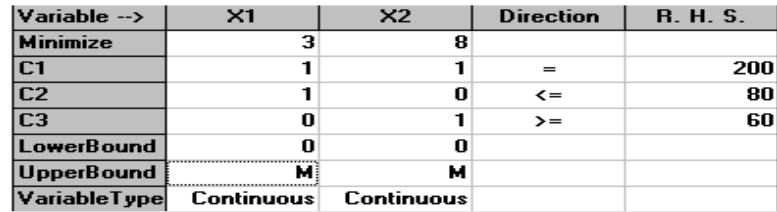

تملء المصفوفة حسب المعطيات وفيما يلي أهم أزرار أوامر التنفيذ

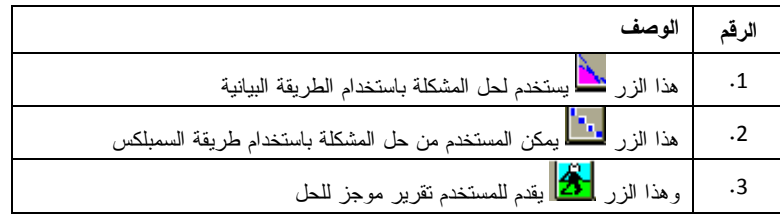

بالنقر على الزر ن<mark>خا</mark> نحصل على نافذة تطلب من المستخدم تحديــد متغيـــر القرار المطلوب وضعه على المحور الراسي ومتغير القرار المطلوب وضعه علـى المحور ألأفقي كما في الشكل التالي:

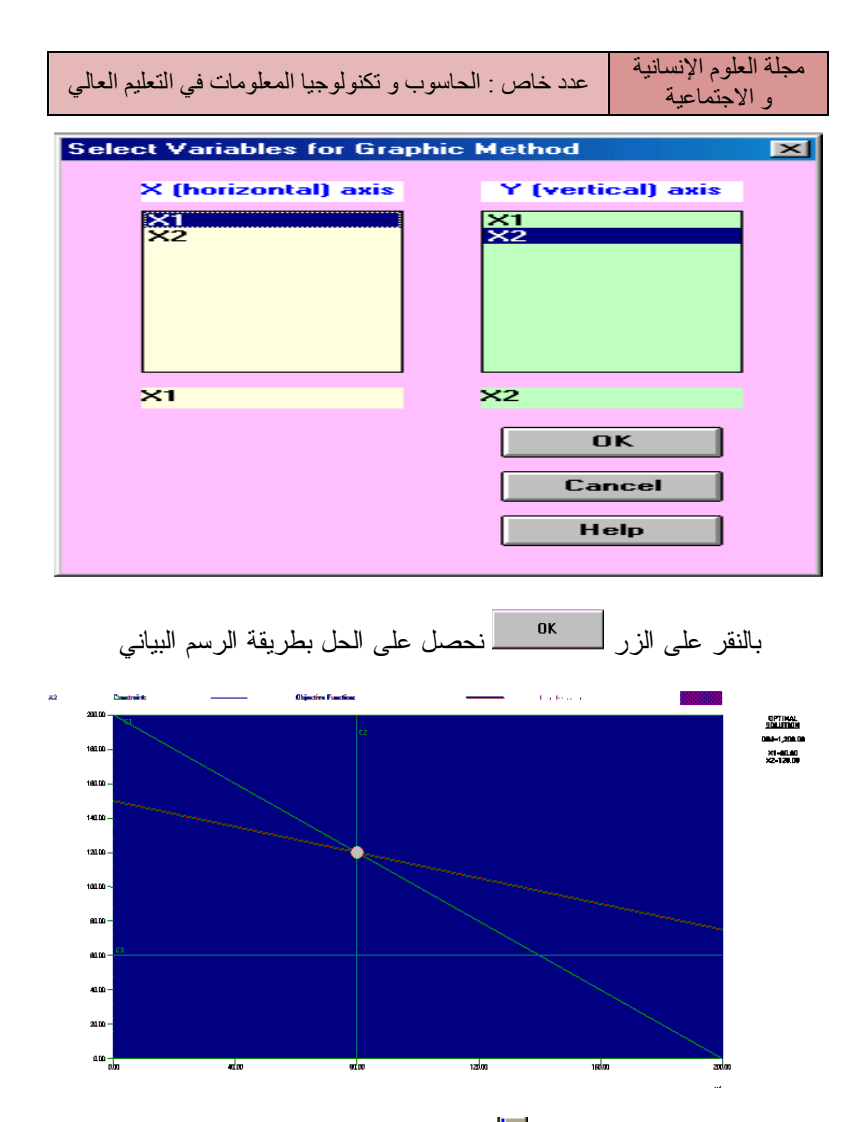

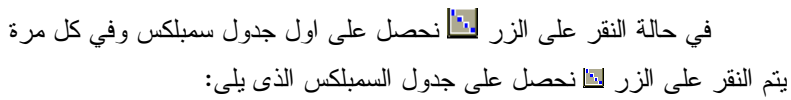

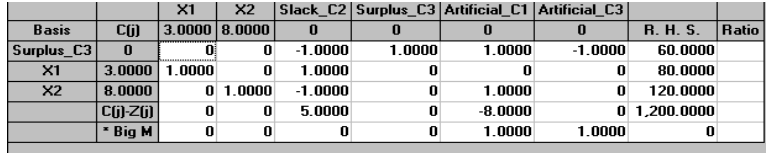

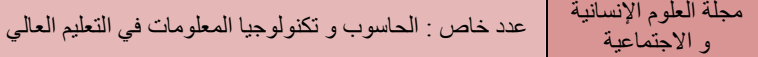

كذلك يمكن للمستخدم الحصول علي عدة تقارير تشمل تقـارير مختصـرة، تقارير تحاليل الحساسية، وتقارير مدمجة. ويمكن عمل ذلك من خلال أختيار القائمـة المنسدلة Results من قائمة البرنامج الرئيسية كما هو مبين بالشكل التالي :

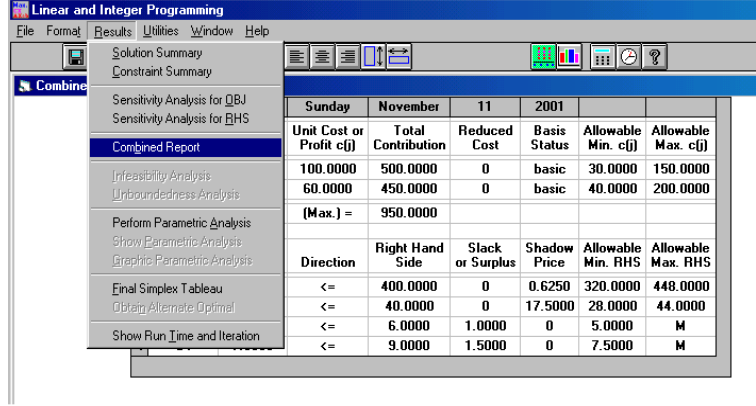

وعلى سبيل المثال في حالة أختيار أمر تقرير مدمج (Report Combined( من القائمة المنسدلة Results نحصل على التقرير التالي :

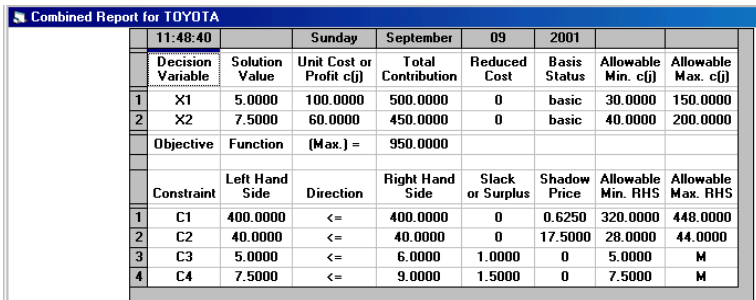

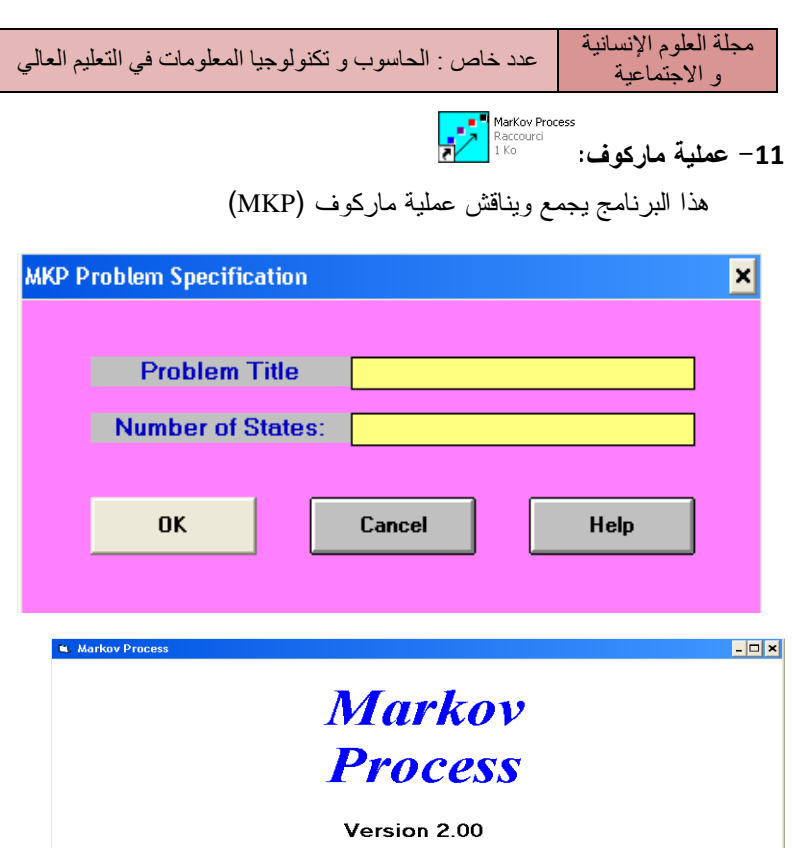

Copyright © Yih-Long Chang Licensed to:

Company:

Please wait while loading program.

للبدء في بناء مشكلة من هذا النوع من الضروري إدخال البيانات التالية :

- عنوان المشكلة .
- عدد من الدول وبعدها ا لضغط على موافق وملء بيانات الشكل الصادر .

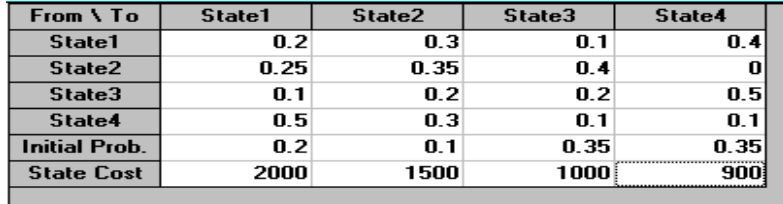

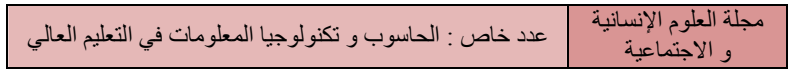

نضغط على أيقونة الحل النهائي

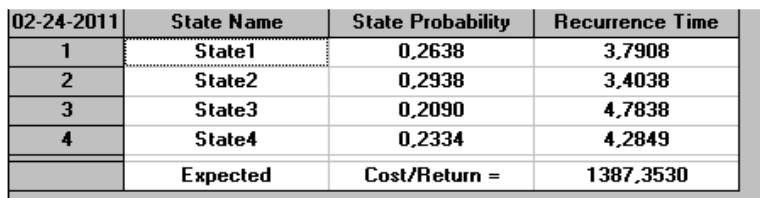

وللحل خطوة بخطوة نعود إلى المصفوفة الأولية ونتخذ خيار القائمة الثانيـة حل وتحليل ولدينا الإطار الذي يسمح لنا بالسيطرة على تكرار العملية

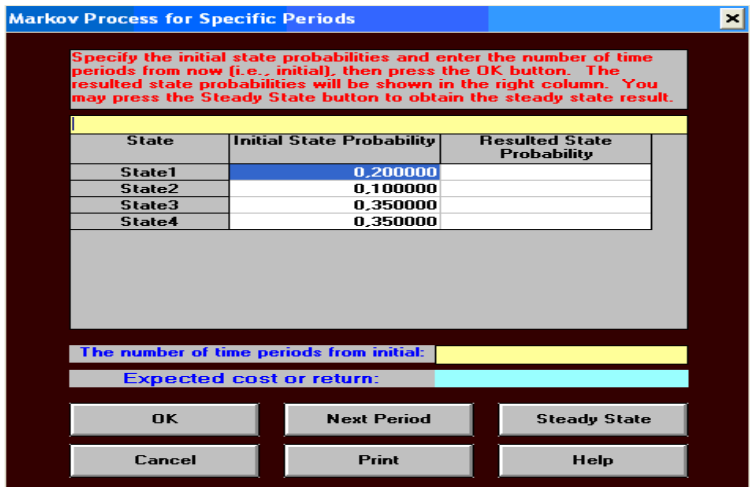

يمكننا أن نلاحظ عدد مرات المعالجة انقر فوق زر الفترة المقبلة ومـن ثـم الزر موافق :

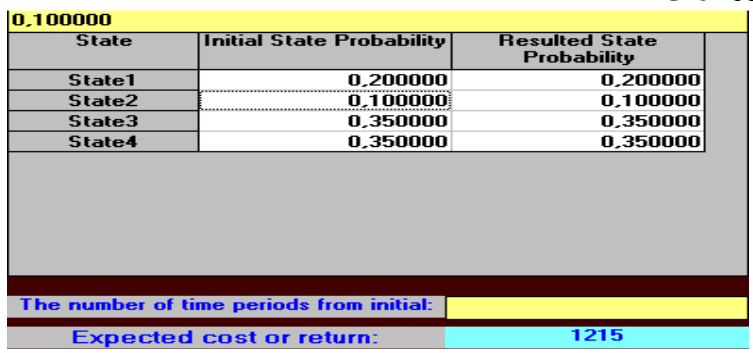

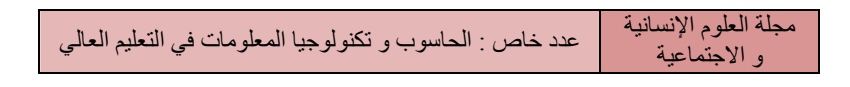

ولإجراء الدراسة الإحصائية نضغط الأيقونة <mark>ل Steady State و</mark>نستمر بالضغط

إلى غاية الوصول للنهاية

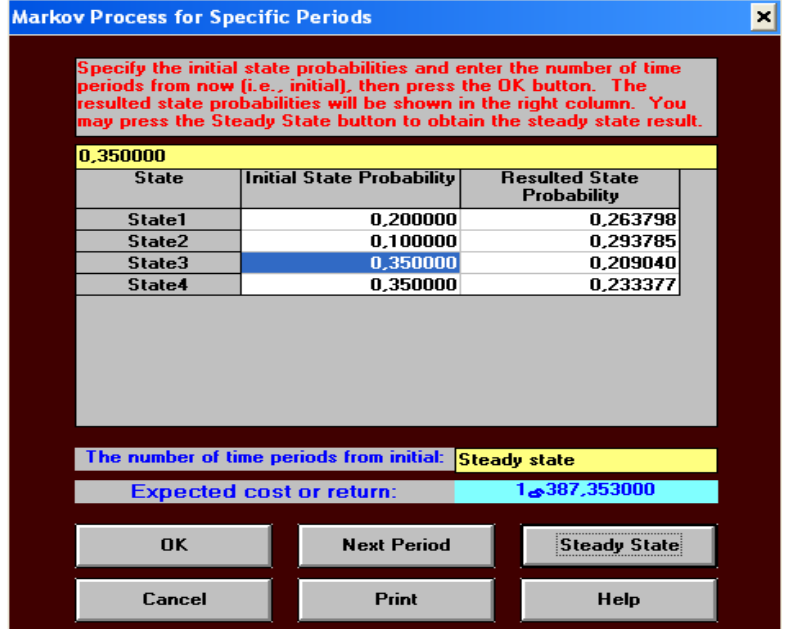

وبالخطوات الموضحة في الشكل الموالي يمكن تحليل الوقت الإختياري

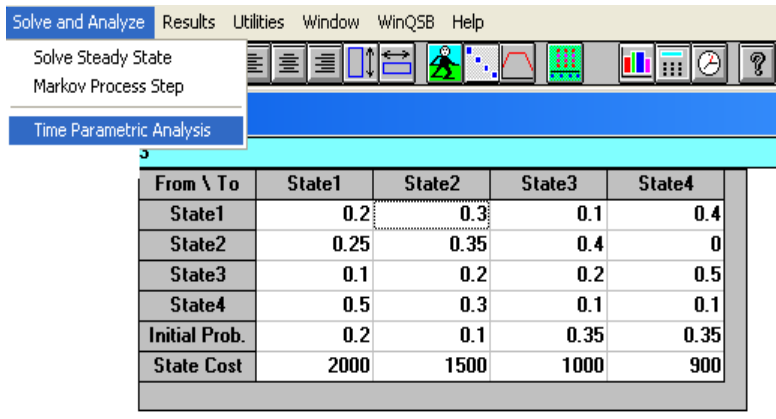

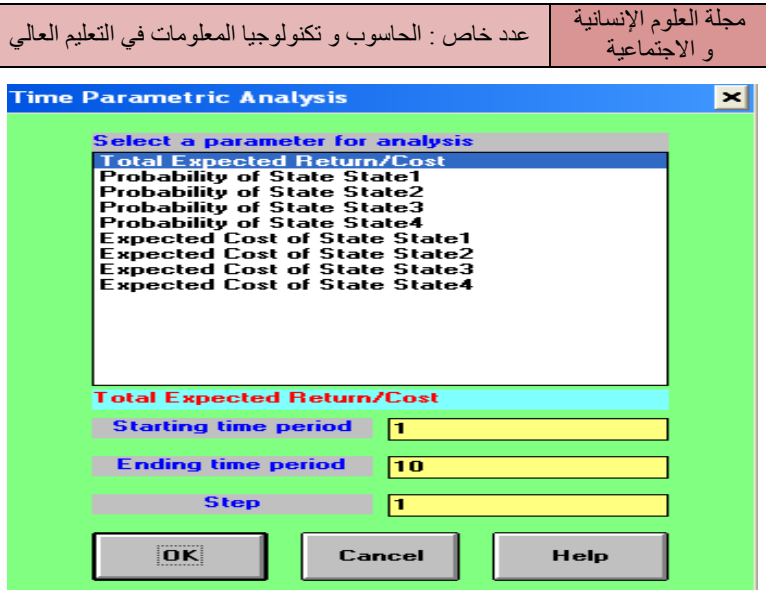

وبالضغط على الزر OK يظهر الجدول الموالي الذي يحدد الفتـرة الزمنيـة ومجموع الاحتمالات الأولية على التكالف

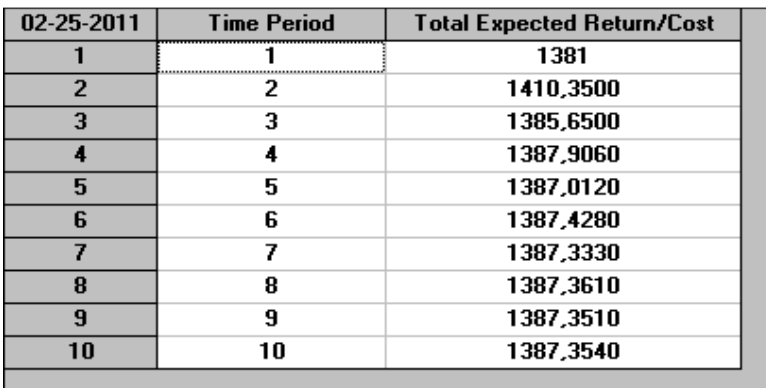

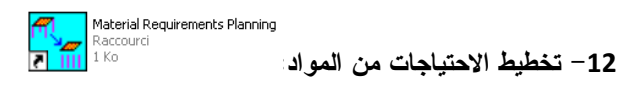

 هذا البرنامج لتخطيط وتنفيذ المتطلبات من المواد ويحدد كم تكلفـة المـواد والمكونات المطلوبة من أجل إنجاز خطة إنتاج المنتجات النهائية.

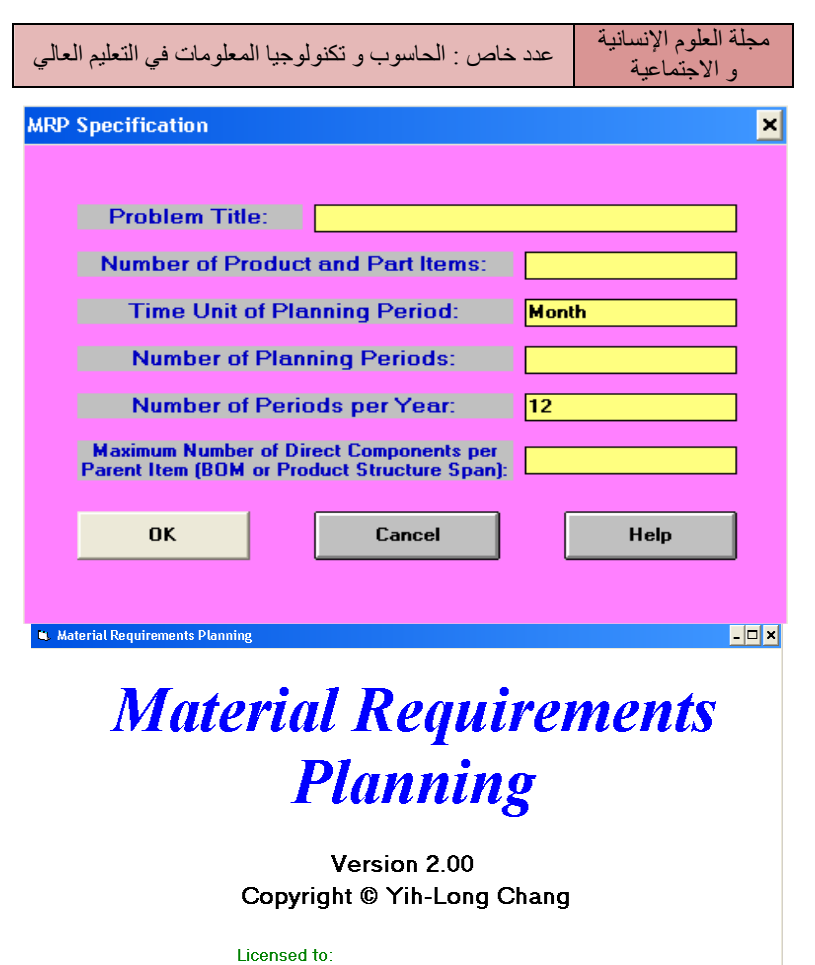

Company:

Please wait while loading program..

Network Modeling<br>13 - تصميم الشبكة: يصميم الشبكة

هذه الوحدة لحل مشاكل الشبكات بما في ذلك شبكة الملاحة، النقــل، أقصــــر الطرق، التدفق الأعظمي، قنوات التوزيع، والحد من مشاكل السفر.

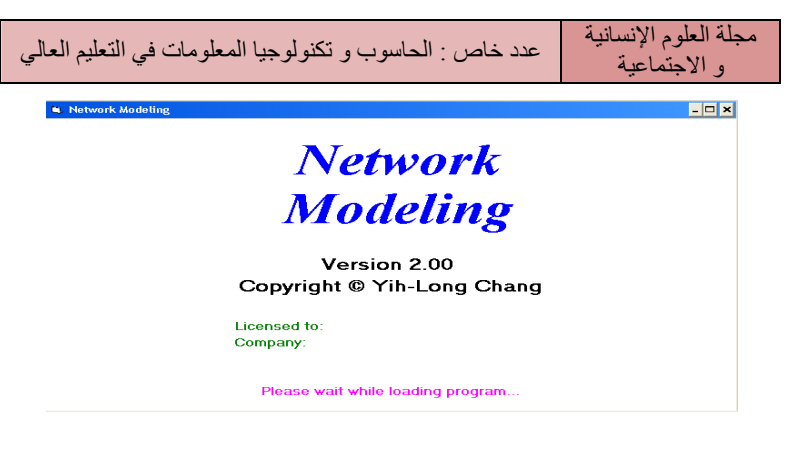

هذا الصنف يحل 7 من أنواع المشاكل وهي كالتالي :

- .1 تدفق الشبكة.
- .2 مشكلة النقل.
- .3 مشكلة التخصيص.
- .4 مشكلة أقصر طريق.
- .5 مشكلة تعظيم التدفق.
- .6 شجرة تدنية المسار.

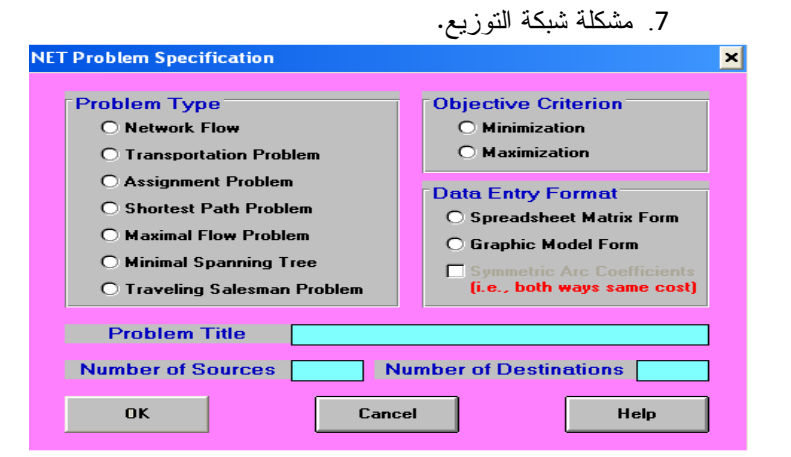

وفيما يلي شرح مبسط لكيفية حل المشاكل 5-3-2-1

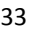

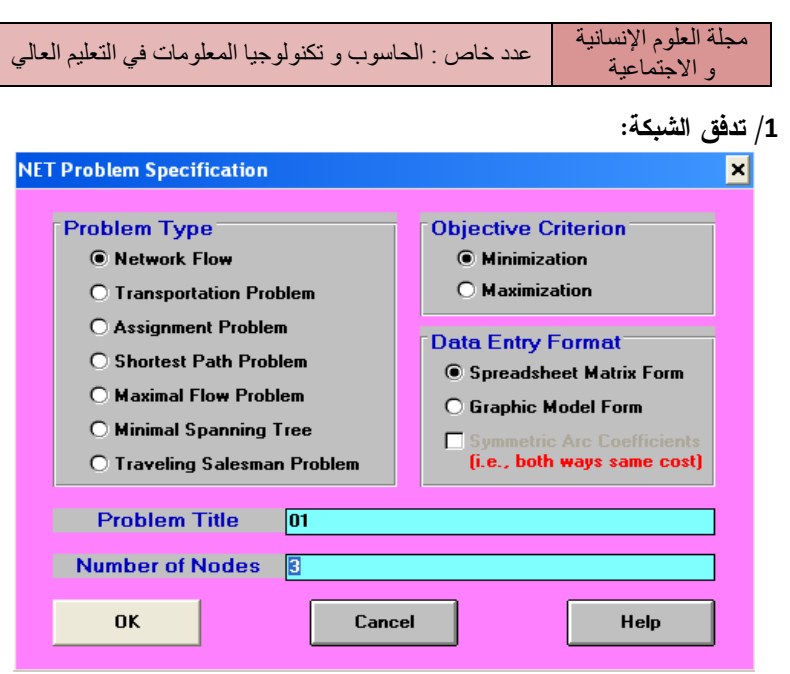

الدخول إلى البرنامج يكون بنفس الطريقة الموضحة سابقا إضافة إلى مـلء الواجهة الظاهرة من خلال تحديد اسم المشكل وعدد الخانات ونوع المسألة ( تعظيم أو تدنية) والضغط على OK فنحصل على الجدول ا لموالي :

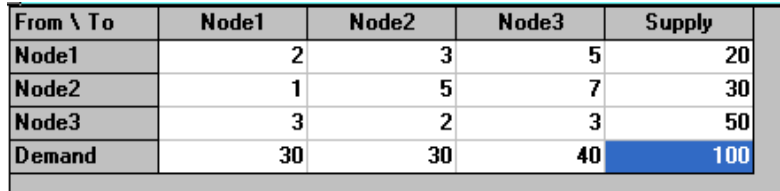

وبعد ملء البيانات وبالضغط على أيقونة الحل النهائي أو الحـل التـدريجي نحصل على تمثيل بياني لتدفق الشبكة .

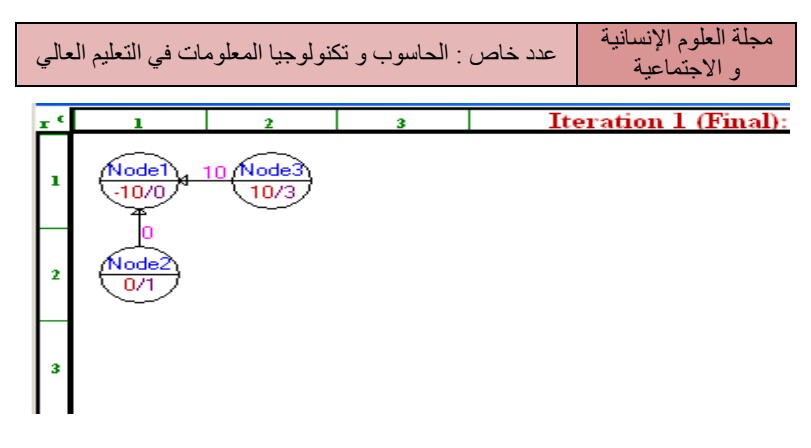

أما إذا أردنا حل رقمي لحجم التدفق نتبع المراحل الموضـحة فـي الشـكل

الموالي :

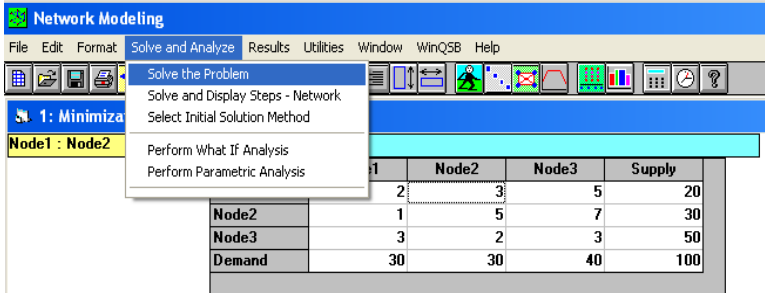

بعدها نتحصل على الجدول التالي الذي يوضح حجم التـدفق فـي الشـبكة والمسار المولد له.

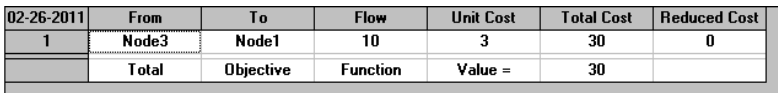

#### /2 مشكلة النقل :

 في مشكلة النقل نتبع تقريبا نفس المراحل لأننا بصدد انشـاء شـبكة الفـرق البسيط بينهما هو أن عدد المصادر يمكن أن يختلف عن عدد المستقبلات على العكس من ذلك في تدفق الشبكة الذي تم التطرق إلية سلفا.

وللدخول إلى برنامج "مشاكل النقل" يتعين على المستخدم اختيـــار البرنــــامج المعنــون بـــ Modeling Network ()البرنــامج الرئيســي WinQSB ثــم اختيارProblem Tronsportation آ هو مبين في الشكل .

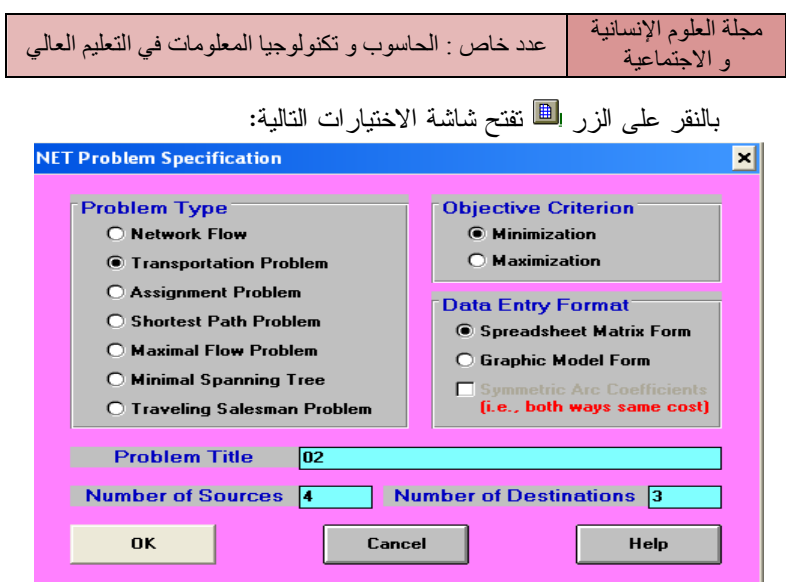

وفيما يلي جدول يوضح محتوى هذه الشاشة :

بعد ملء الخانات الثلاث المتعلقة باسم المشكل وعدد المصادر والمســتقبلات على التوالي نقوم بالضغط على OK فنتحصل على الجدول المـوالي والـذي نقـوم بإدخال القيم فيه.

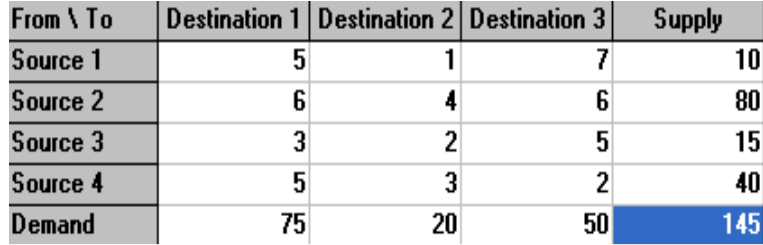

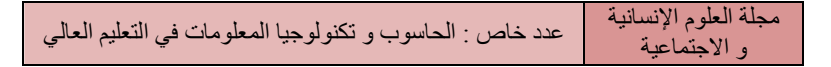

بعدها نقوم بتتبع نفس المراحل السابقة فنتحصـل علـى الحـل النهـائي أو الندريجي أو الجدول الخاص بالحل الرقمي وفيما يلي الأشكال النوضيحية لذلك:

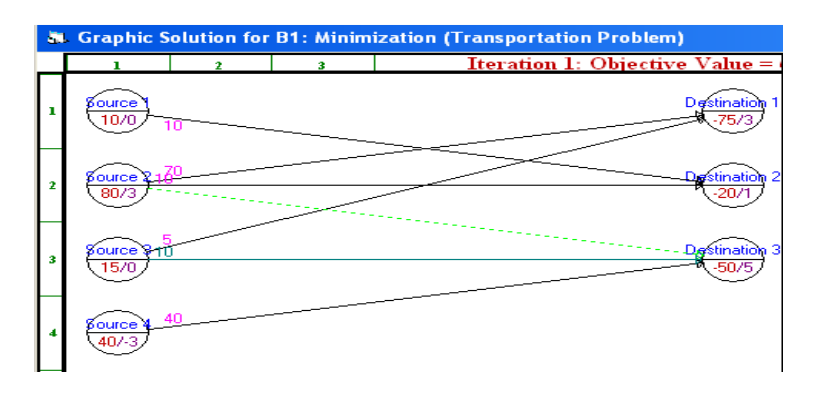

 هذا الشكل يوضح الوضعية التمثيلية للخطوة الأولى من حل مشـكلة النقـل المطروحة.

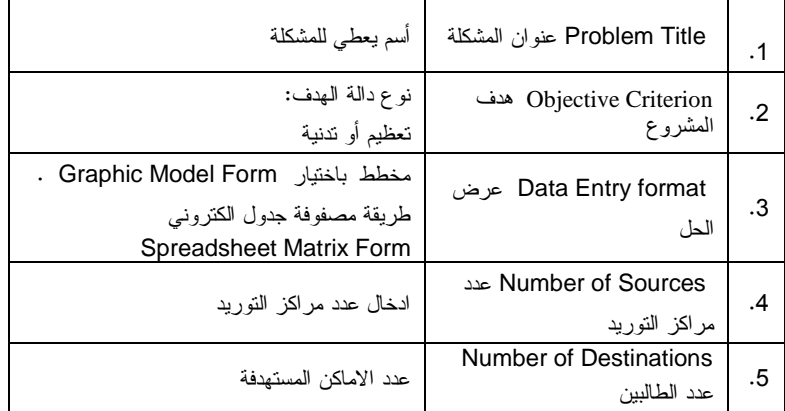

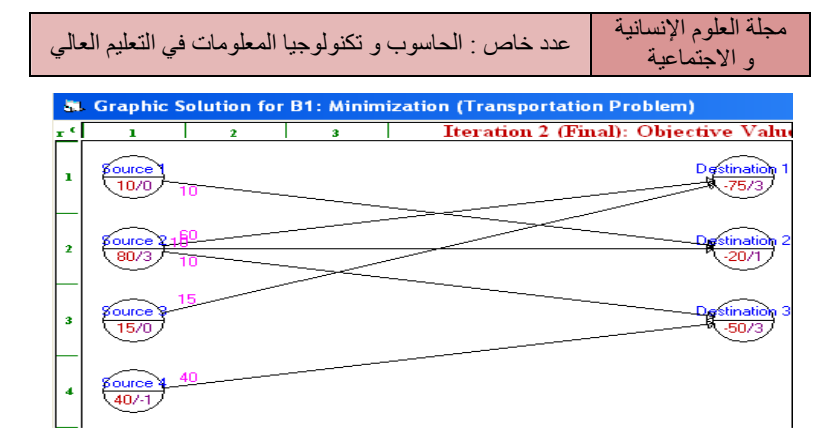

أما الشكل السابق فيمثل الحل التمثيل ي النهائي

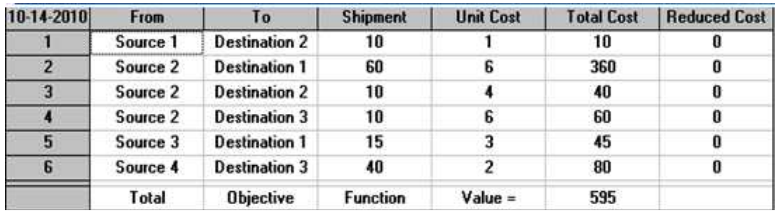

وفيما سبق جدول يوضح تدفق شبكة النقل التي تمثل الحل مع تدفق كل قوس من الأقواس التي تنتمي إلى المسار الذي يشكل الحل الأمثل .

#### /3 مشكلة التخصيص :

ولهذا النمط أيضا نفس المبادئ بخصوص الوصول إلى الحل وذلك من خلال تحديد الأهداف أو المهام وعدد المراكز أو عناصر التخصيص بالإضافة إلـى نـوع المسألة وكذلك شكل الحل (بياني أو عددي).

للدخول إلى برنامج "مشاكل التخصيص" يتعين على المستخدم اختيار البرنامج المعنـون بــ Modeling Network مـن البرنـامج الرئيسـي WinQSB ثـم اختيارAssignment كما هو مبين في الشكل

و الاجتماعية

مجلة العلوم الإنسانية<br>11 ـ ين إمريق أصل عدد خاص : الحاسوب و تكنولوجيا المعلومات في التعليم العالي

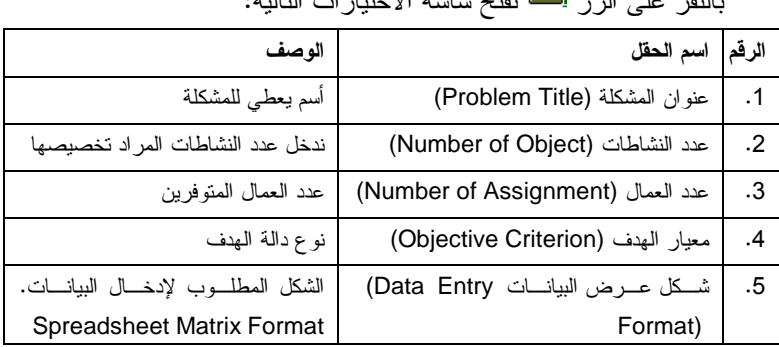

بالنقر على الزر تفتح شاشة الاختيارات التالية:

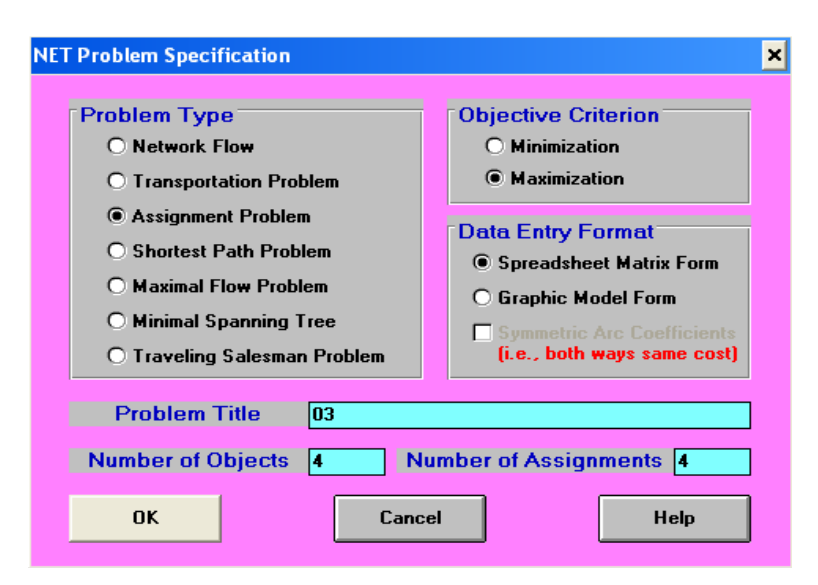

نقوم بادخال البيانات كما سنوضح في الجدول الموالي:

بعد تحديد العناصر اللازمة والضغط على OK يظهر الجدول الموالي الخاص ببيانات التخصيص .

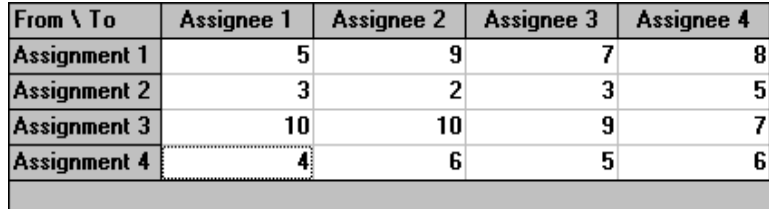

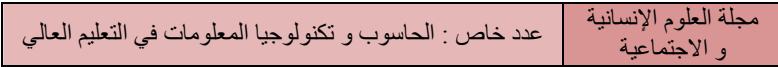

ثم نختار أسلوب الحل كما في الأنماط السابقة

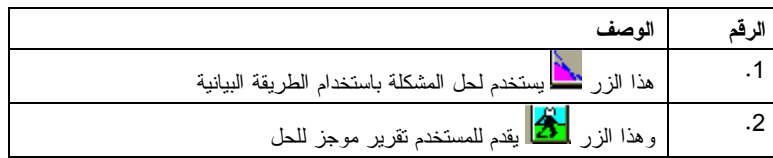

والشكل الموالي يمثل الحل النهائي مبين برسم بياني يوضح الطريقة المثلـى في تعظيم المنفعة والتي خصص بها كل هدف أو مهمة للمركز المناسب

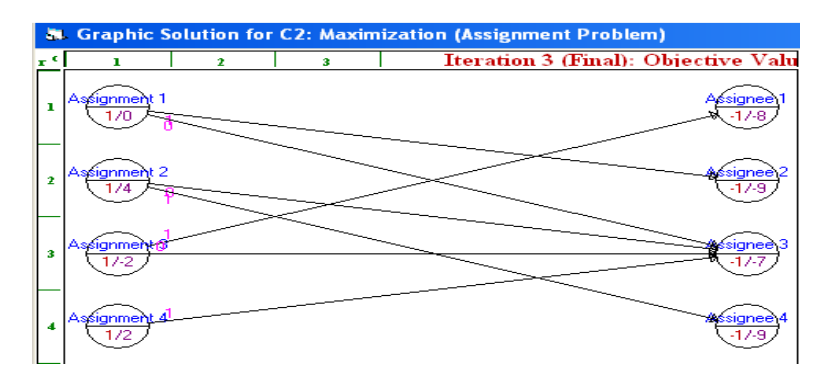

أو نختار الحل النهائي :

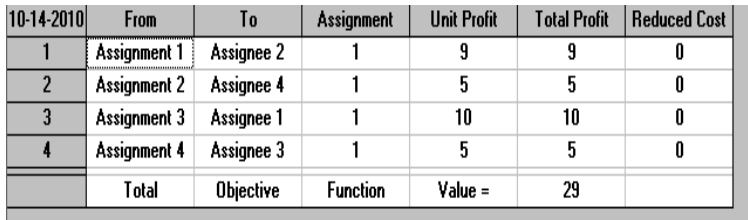

#### /4 مشكلة تعظيم التدفق :

 هذا النمط يساعد على حل العديد من المشاكل التي تخص الشبكات لأنه عـام ولكن يشترط تساوي المصادر بالمستقبلات و الهدف يكون التعظيم دوما، عند اختيـار هذا النمط من برنامج تصميم الشبكة يبقى أمامنا تحديد اسم المشكل وعدد القمم

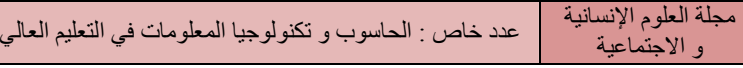

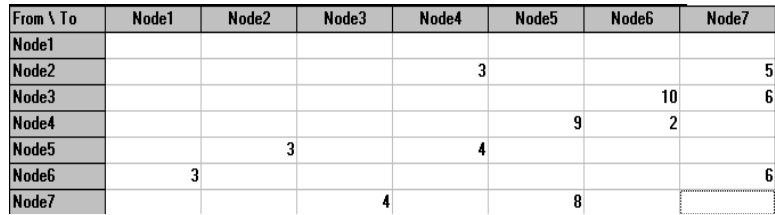

## بعد ملء الجدول نختار الحل التدريجي أو النهائي بصورة بيانية أو عددية

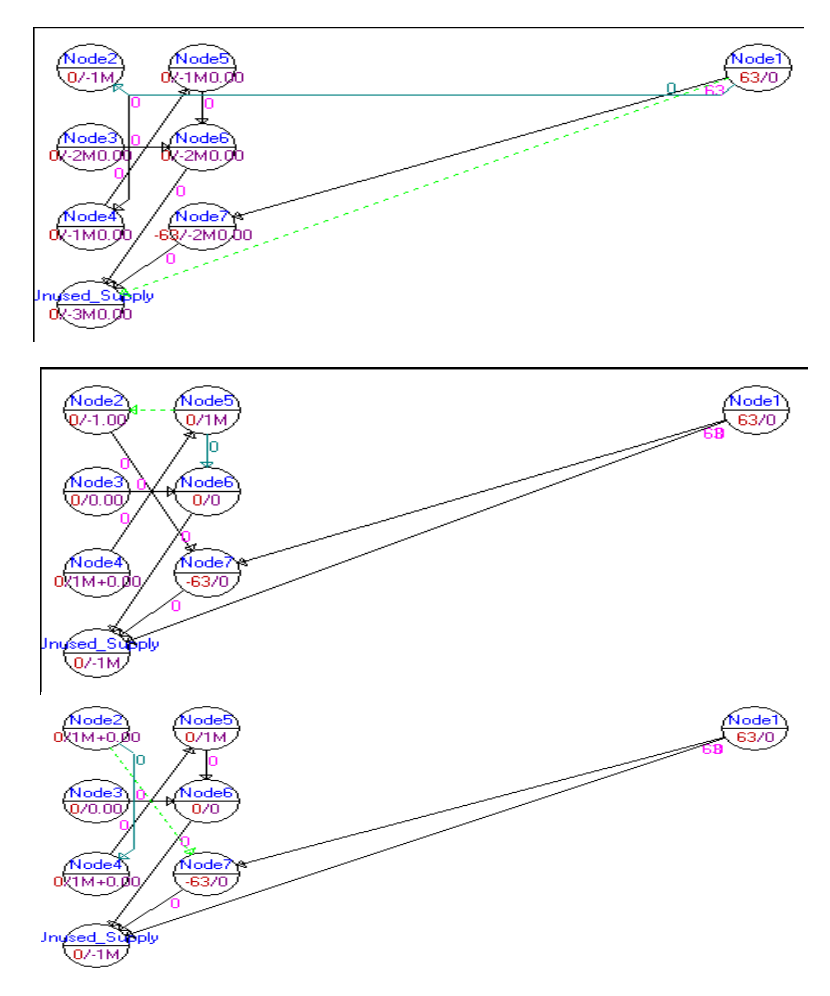

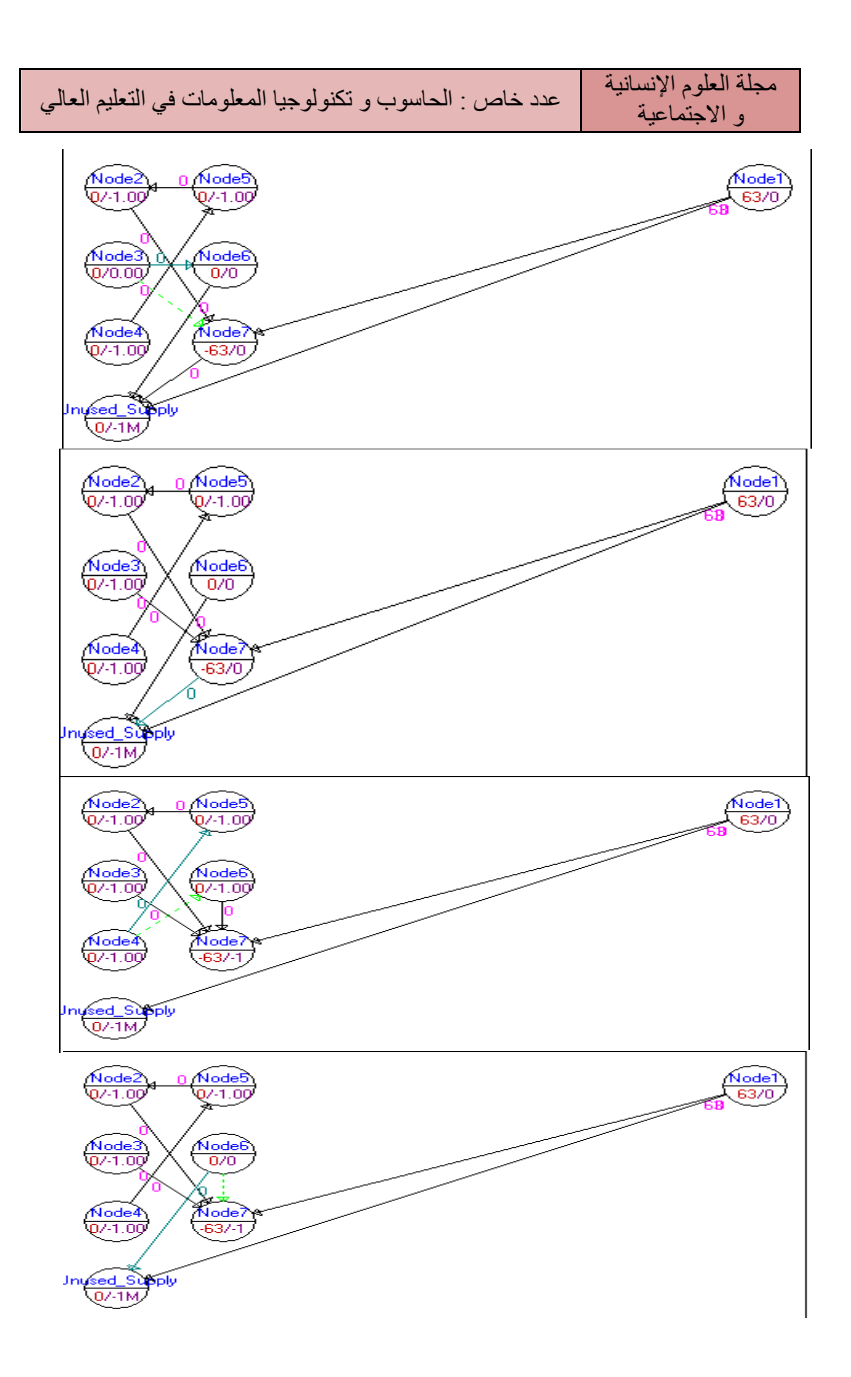

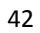

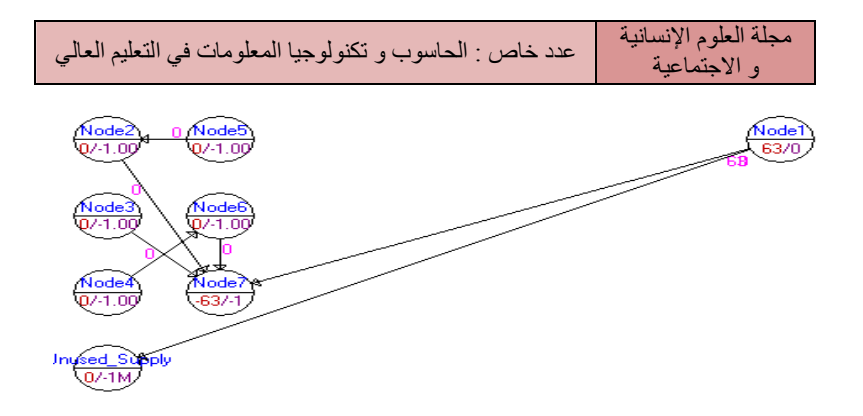

أما الحلول النهائية العددية فيمكن التحصل عليها من خلال تجربـة الحلـول

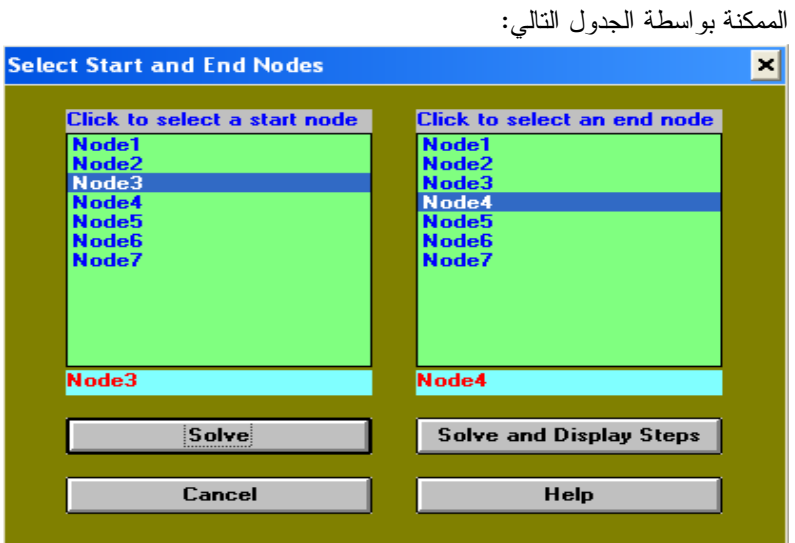

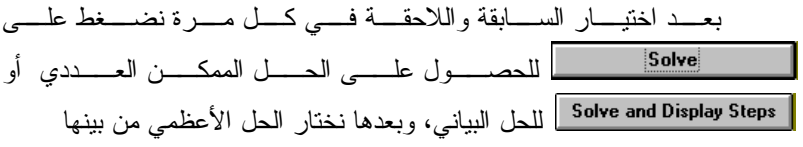

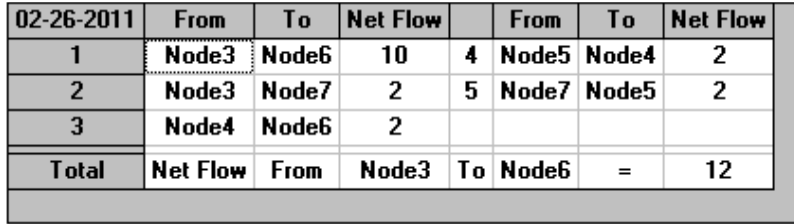

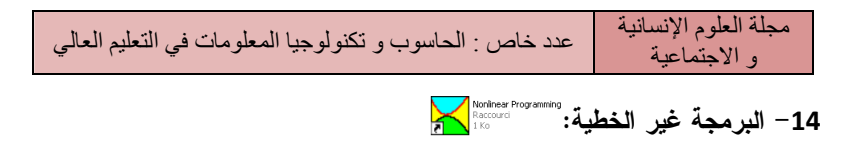

هذا البرنامج يحل المشاكل اللاخطية كأسلوب البحث والمشاكل العشوائية

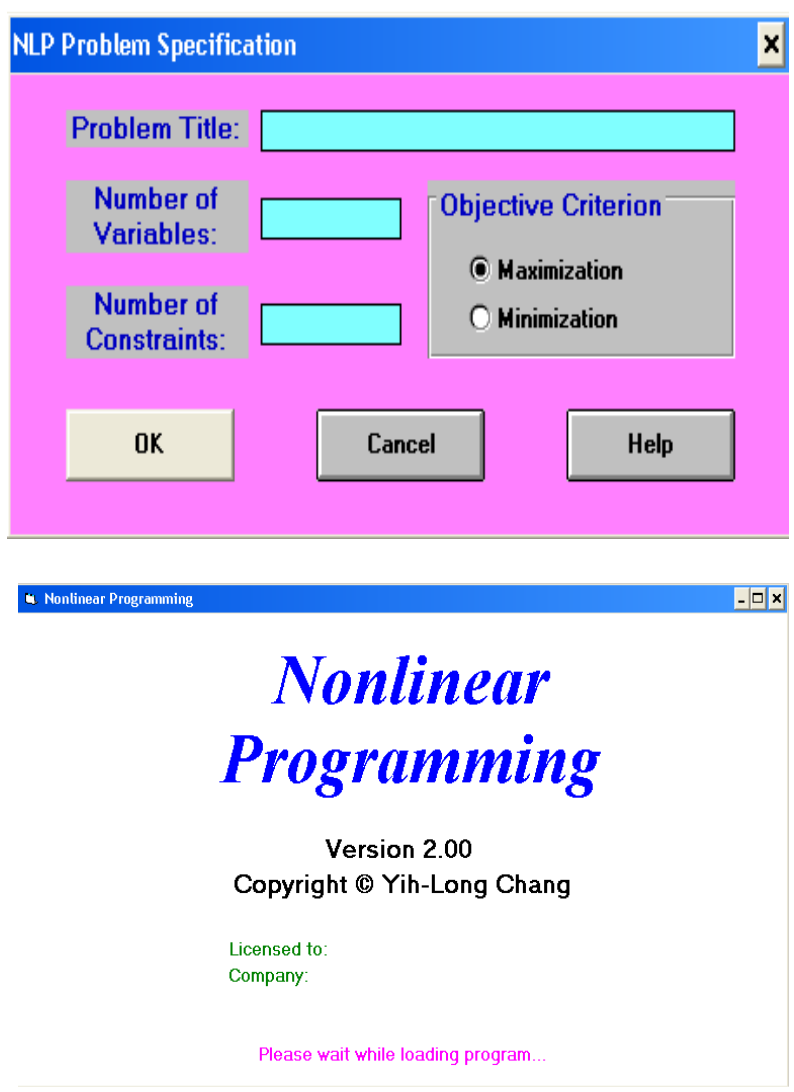

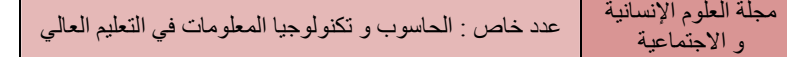

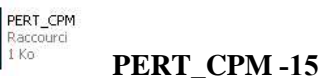

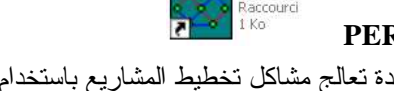

 هذه الوحدة تعالج مشاكل تخطيط المشاريع باستخدام أسلوب المسار الحـرج والتقييم والمراجعة التقنية . كما تساعد على تحليـل الأعطــال والتكــاليف وتحليــل الاحتمالات والمحاكاة.

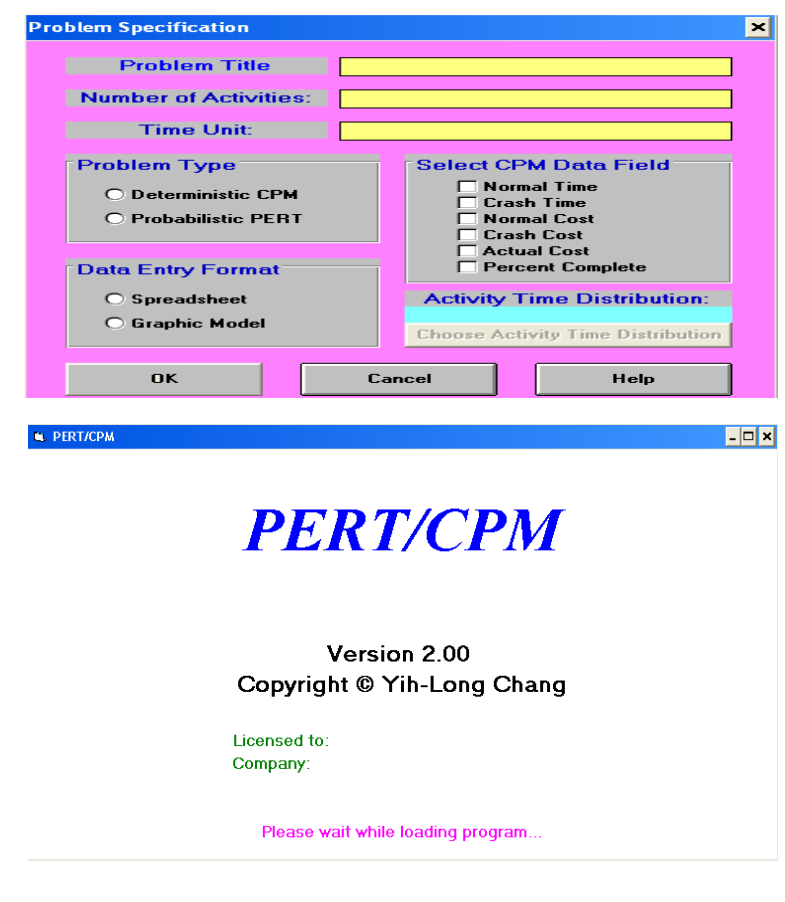

كل هذه العناصر يمكن تعيينها من خلال الشكل السابق و ذلـك مـن خـلال

- اسم المشكل - عدد الأنشطة - وحدة الوقت

تحديد :

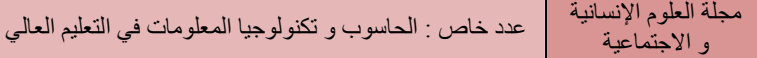

وهذا في الخانات الصفراء على التوالي ثم اختيـار نـوع المشـكل ( -CPM PERT ، (بعد ذلك اختيار البيانات الموافقة لنوع المشكل. ففـي حالـة CPM نحـدد البيانات الموجودة في الخانة التالية:

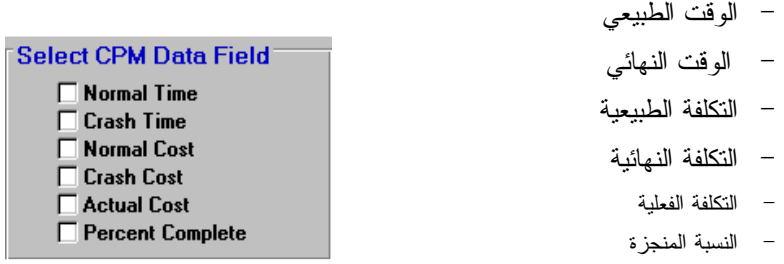

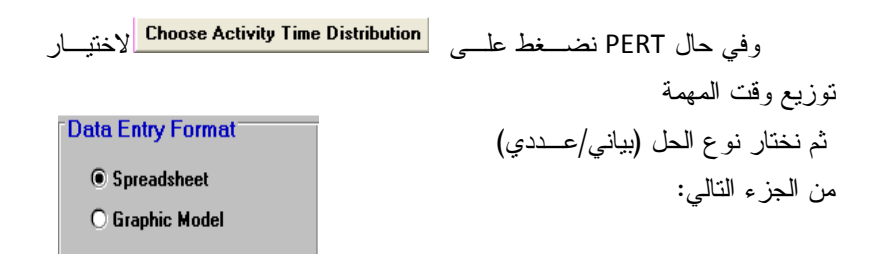

أما الجزء السفلي فهو مخصص للعمليات (موافق– إلغاء– مســـاعدة ) علـــي التوالي من اليسار إلى اليمين

بعد ملء البيانات المذكورة أعلاه نضغط على OK وسنختار فيما يلي النـوع

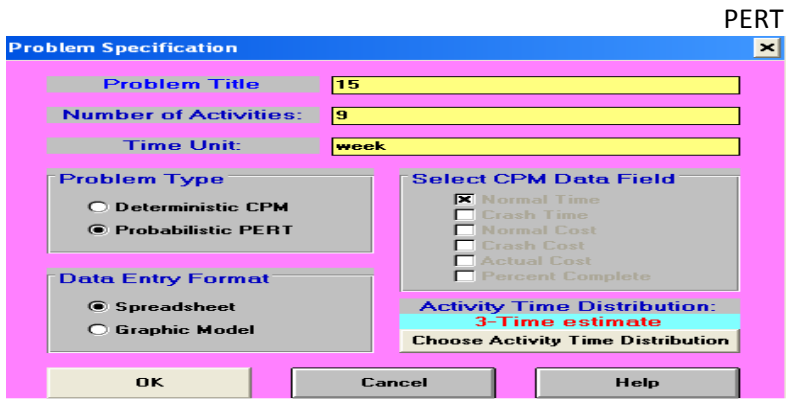

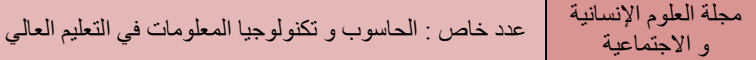

يظهر الجدول التالي الذي نملء عليه البيانا الخاصـة بالعمليـات وسـابقاتها والفترة الزمنية المرتبطة بكل عملية أو مهمة :

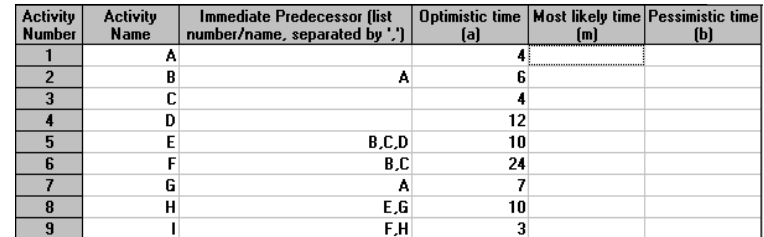

Max. Quadratic Programming<br>16 - البرمجة التربيعية (برمجة الصحيح التربيعي): «السلام القطاع<br>القطاعة

هذا البرنامج يحل المشاكل الكمية باسـتخدام الأسـلوب البسـيط أو طريقـة الرسومية وذلك عن طريق محدد الداخلي .

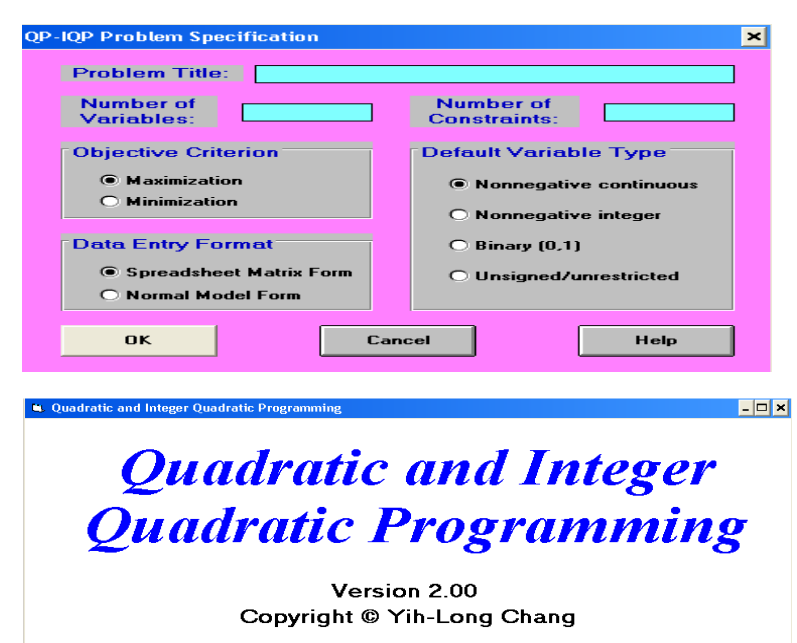

Licensed to: Company

Please wait while loading program..

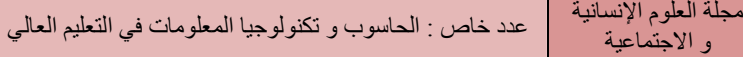

<mark>لا العربية العربية الجودة: Raccourd</mark><br>17 **- مخطط مراقبة الجودة:** 

و ا\$

النهج العام لمراقبة الجودة واضح ومباشر حيث يعتمد على استخراج عينـات حجم معينة من عملية الإنتاج الجارية .ثم إنتاج المخططات الخطية من تقلـب تلـك العينات، والنظر في قربها إلى مواصفات الهدف .إذا لم يظهـر اتجاهـا فـي تلـك الخطوط، أو كانت العينات خارج حدود العضوين، يتم الإعلان أن عمليـة الإنتـاج تخرج عن نطاق السيطرة واتخاذ إجراءات للعثور على سبب المشكلة .هذه الأنـواع من التخطيط تسمى أحياناً شيوهارت التحكم في الرسوم البيانية (سميت باسم جـورج شيوهارت الذي تنسب إليه عموما لأنه الأول من يدخل هذه الأساليب .

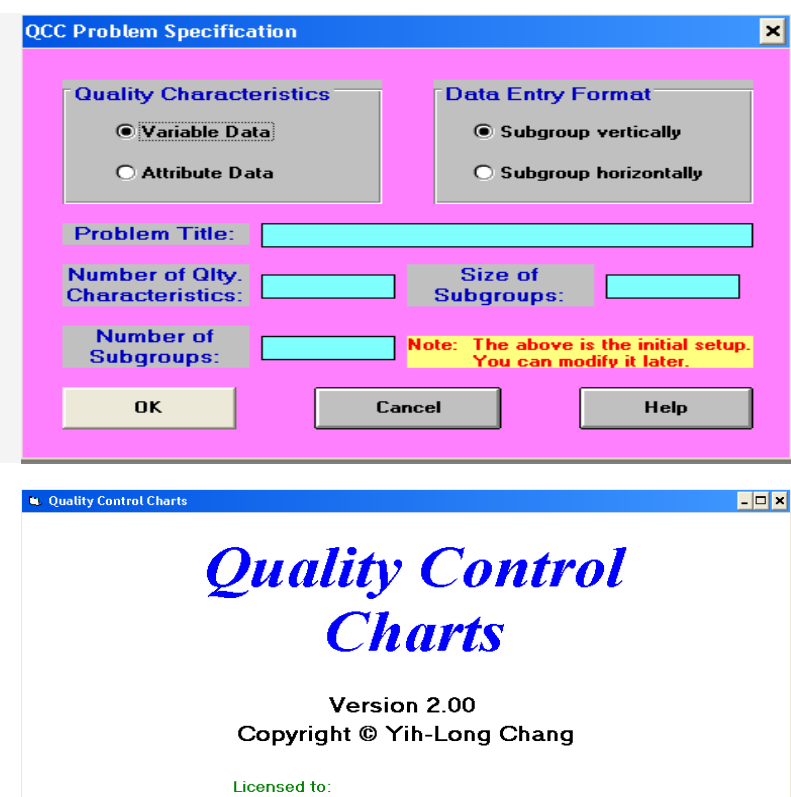

Company:

Please wait while loading program.

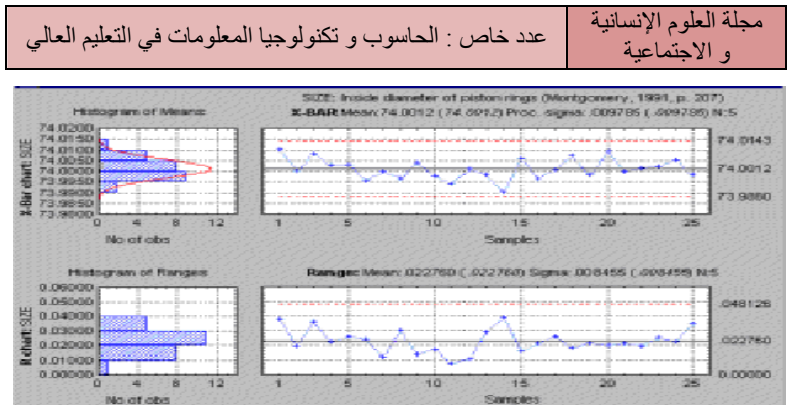

يمثل المحور الأفقي في كل المخططات الخطية، عينات مختلفـة؛ المحـور العمودي للتخطيط الشريطي x يمثل الوسيلة للسمة، ويمثل المحور العمودي للمخطط rالنطاقات .على سبيل المثال، افترض أن أردنا للتحكم في القطر لعصابات مكـبس ننتجه .

وسيمثل خط الوسط في التخطيط الشريطي x الحجم القياسي المطلوب، بينما يمثل خط الوسط في مخطط البحث والتطوير النطاق المقبول (ضمن المواصفات .)

# $\prod_{\text{Raccoud}}^{\text{Quenched}_\text{Raccoud}}$  . تحليل قائمة الانتظار:  $-18$

يهدف هذا البرنامج لتحسين أداء نظم الطابور باستخدام مرحلة واحدة وبصيغة تقريبية أو المحاكاة.

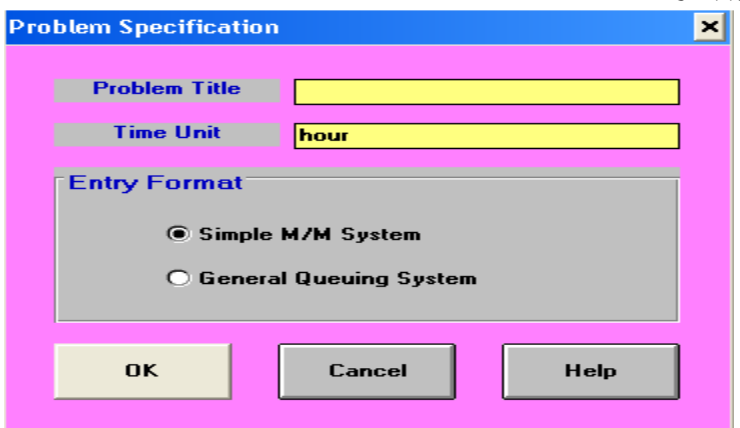

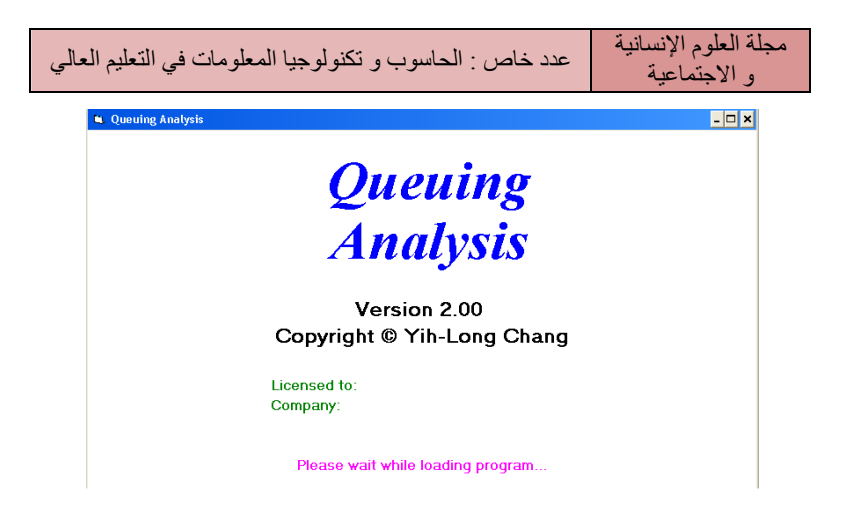

عند اختيار هذا البرنامج تظهر الصورة السالفة على اليسار وبإدخـال اسـم المشكل و الضغط على الزر (موافق) نتحصل على الجدول الموالي والذي يحتـوي على المواصفات المقابلة :

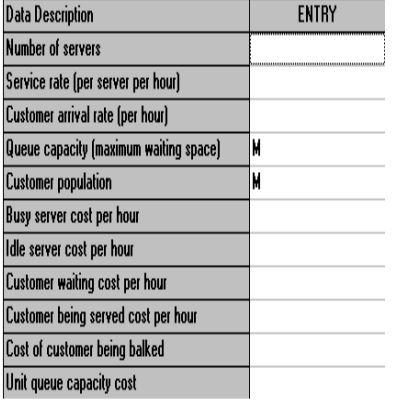

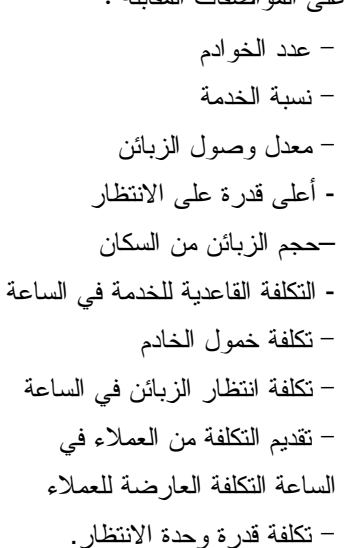

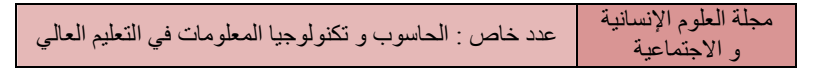

وبعد إدخال البيانات المتعلقة بهذا الجدول نضغط على الأيقونة $\left|\sum_{i=1}^{\infty}\right|$  فنحصل على الحل كما هو مبين في الشكل الموالي :

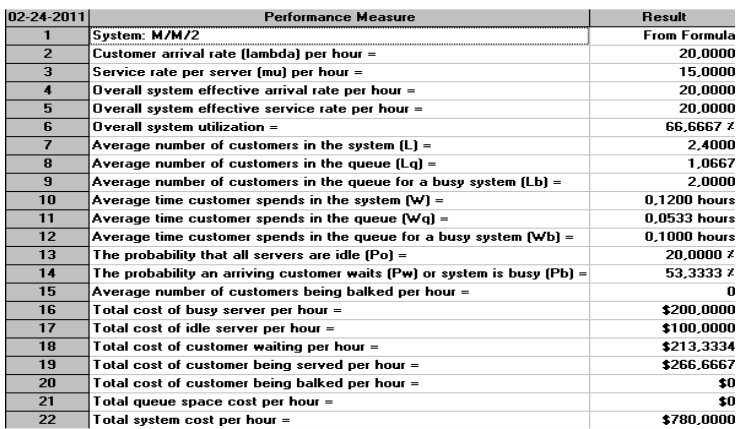

وتحليل الحساسية للمتغيرات في عدد من الخوادم يتم من خلال الضغظ علـى فنحصل على الشكل :  $\vert \mathbf{x} \vert$ **Select Parameter for Sensitivity Analysis** Specify either approximation or<br>simulation for solution if no<br>close form formula is available. Select a parameter for analysis Select a parameter for analysis<br>
Number of servers<br>
Service rate (mu)<br>
Service pressure coefficient<br>
Arrival rate (lambda)<br>
Arrival discourage coefficient<br>
Arrival discourage coefficient<br>
Batch (bulk) size<br>
Queue capacity<br> **Solution Method** ● Approximation by G/G/s  $\bigcirc$  Monte Carlo Simulation Start from 2

Service pressure coefficient

 $|OK|$ 

 $\overline{\phantom{0}}$  End at  $\overline{\phantom{0}}$  10

 $Sep$  1

Help

51

Cancel

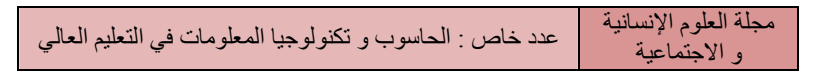

عندها نقوم باختيار أحد خصائص التحليل المتاحة، فإذا حددنا أحد الخيـارات نحصل على تحليل الحساسية الخاص بذلك العنصر.

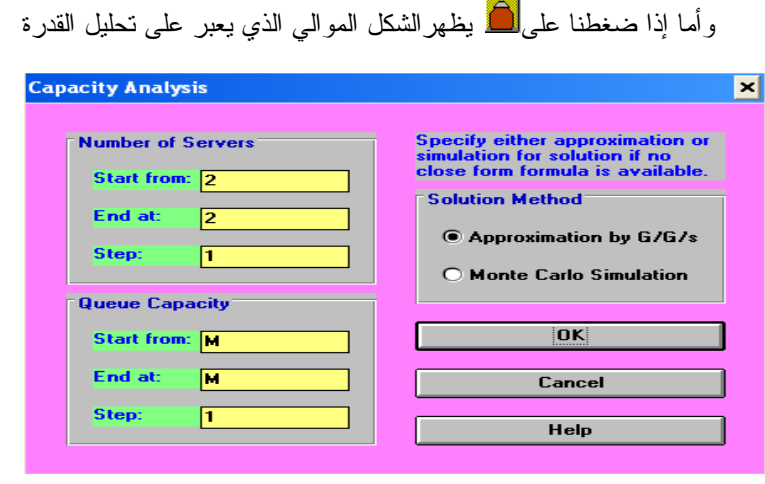

وبملء البيانات الخاصة بتحديد بدايات ونهايات عدد الخوادم وقـدرة النظـام والضغط عل<mark>ى الله الله على ال</mark>جدول الخاص بتحليل القدرة

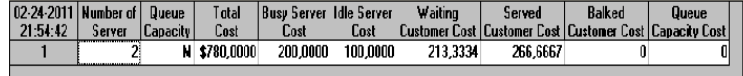

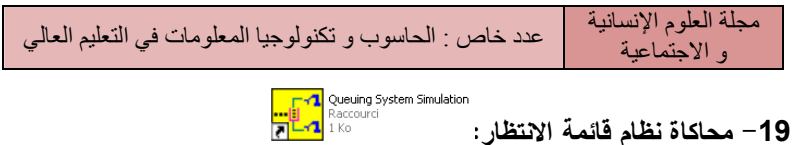

هذا البرنامج وعلى غرار نظم قائمة الانتظار الذي يستخدم مرحلة واحدة في المحاكاة فهو متعدد المراحل والمكونات .

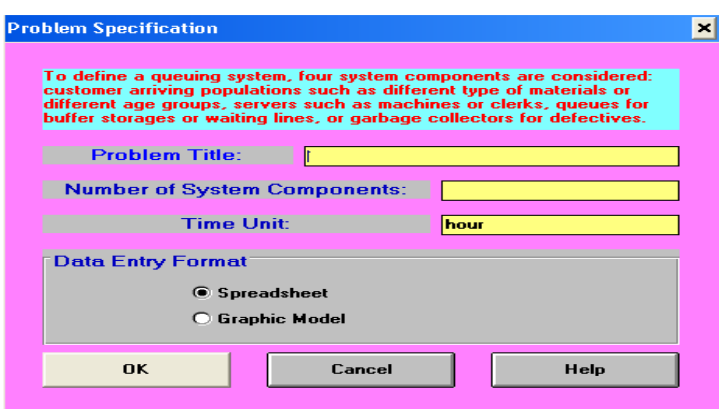

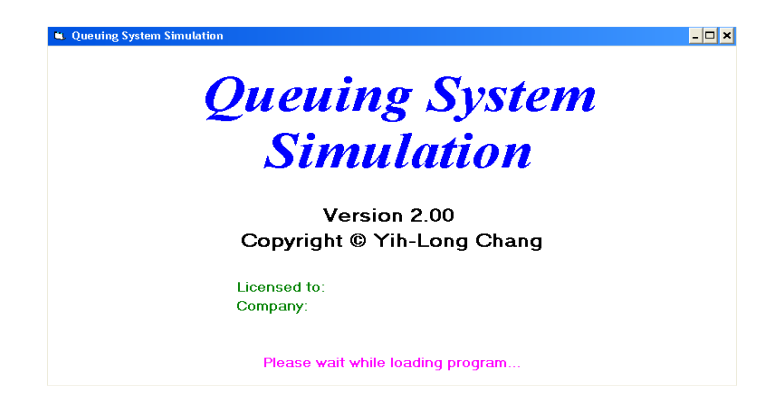

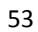